## Getting Started with vRealize Automation Cloud Assembly

12 OCTOBER 2021 vRealize Automation 8.6

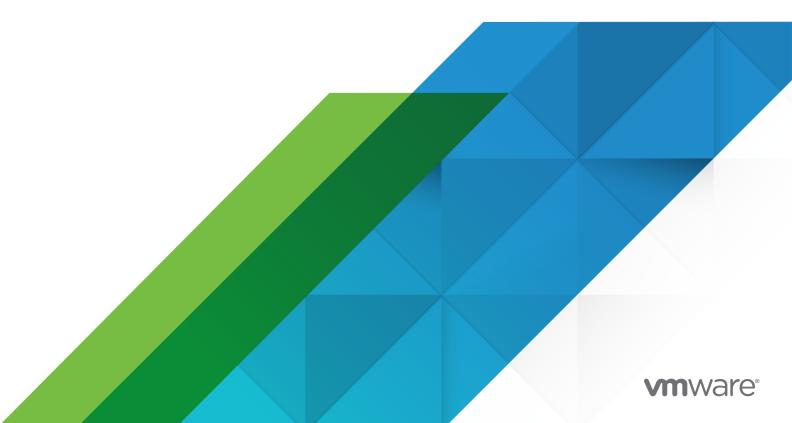

You can find the most up-to-date technical documentation on the VMware website at:

https://docs.vmware.com/

VMware, Inc. 3401 Hillview Ave. Palo Alto, CA 94304 www.vmware.com

Copyright <sup>©</sup> 2021 VMware, Inc. All rights reserved. Copyright and trademark information.

### Contents

- 1 What is vRealize Automation Cloud Assembly 4
- 2 What does Cloud Assembly do 5
- **3** Before you begin with Cloud Assembly 6

4 How do I set up vRealize Automation Cloud Assembly 22
How do I get started using the vCenter Server Quickstart 22
How do I get started using the VMware Cloud Foundation Quickstart 32
Take me on a tour to see what the Quickstart did 41
Tour of the Quickstart changes to vRealize Automation Cloud Assembly 43
Tour of the Quickstart changes to Service Broker 52
How do I get started using the Guided Setup 55

**5** What else can I do with vRealize Automation Cloud Assembly 62

## What is vRealize Automation Cloud Assembly

vRealize Automation Cloud Assembly is a cloud-based service that you use to create and deploy machines, applications, and services to your cloud infrastructure.

As a cloud administrator, you can:

- Configure the cloud vendor infrastructure to which your users deploy their cloud templates.
- Set up projects to link the service users with the infrastructure resources.
- Import templates and OVA files to support template developers using the marketplace.
- Delegate the user management and deployment infrastructure to project managers, freeing you up to focus on your cloud resources.

As a cloud template developer, you can:

- Create and iterate on templates until they meet your development needs.
- Deploy templates to the supporting cloud vendors based on your project membership.
- Manage the deployed resources throughout the development life cycle.

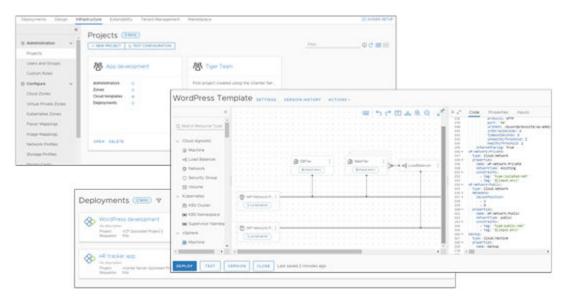

## What does vRealize Automation Cloud Assembly do

vRealize Automation Cloud Assembly provides an automation service where your development teams can iteratively develop and deploy VMware cloud templates to designated cloud vendors.

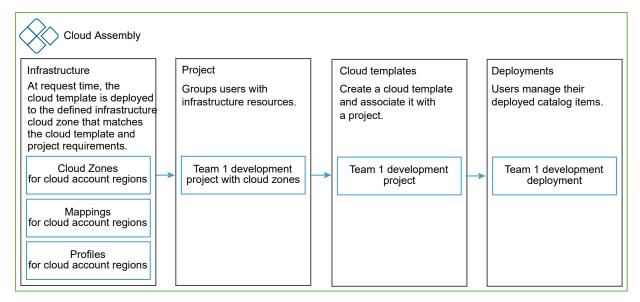

The primary purpose of vRealize Automation Cloud Assembly is to create cloud templates, and then deploy the templates.

As a vRealize Automation Cloud Assembly administrator, generally referred to as a cloud administrator, you configure the infrastructure to support template development and deployment. The infrastructure begins with cloud vendors, then you add vRealize Automation Cloud Assembly users as project members and link them to the cloud account regions as projects. At this point, you can continue to develop templates, or you can turn over development to the project administrators and members.

As a project member, use vRealize Automation Cloud Assembly as you iteratively develop and deploy templates, until you have a production-worthy product. The deployment locations are configured your cloud administrator as part of the infrastructure. The administrator has the best understanding of your organizations resources and budget.

### Before you begin with vRealize Automation Cloud Assembly

Before you start working in vRealize Automation Cloud Assembly as a cloud administrator, you must gather information about your public and private cloud accounts. Use this checklist to help you begin adding your cloud resources.

## Before you onboard with vRealize Automation Cloud Assembly

| То                                                                    | You need                                                                                                    |
|-----------------------------------------------------------------------|----------------------------------------------------------------------------------------------------|
| Sign up for and<br>log in to vRealize<br>Automation<br>Cloud Assembly | <ul> <li>A VMware ID.</li> <li>■ Set up a My VMware account by using your corporate email address.</li> </ul>                                                                                                    |
| Connect<br>to vRealize<br>Automation<br>services                      | <ul> <li>HTTPS port 443 open to outgoing traffic with access through the firewall to:</li> <li>*.vmwareidentity.com</li> <li>gaz.csp-vidm-prod.com</li> <li>*.vmware.com</li> <li>For more information about ports and protocols, see VMware Ports and Protocols.</li> <li>For more information about ports and protocols, see Port Requirements in the <i>Reference Architecture</i> help.</li> </ul> |

| Te                                           | Veursed                                                                                                    |
|----------------------------------------------|----------------------------------------------------------------------------------------------------|
| То                                           | You need                                                                                                    |
| Add an Amazon<br>Web Services<br>(AWS) cloud | Provide a power user account with read and write privileges. The user account must be a member of the power access policy (PowerUserAccess) in the AWS Identity and Access Management (IAM) system.                                        |
| account                                      | 20-digit Access Key ID and corresponding Secret Access Key                                                                                                    |
|                                              | If you are using an external HTTP Internet proxy, it must be configured for IPv4.                                                                                                    |
|                                              | vRealize Automation actions-based extensibility (ABX) and external IPAM integration may require additional permissions.                                                                                                    |
|                                              | The following AWS permissions are suggested to allow autoscaling<br>functions:                                                                                                    |
|                                              | Autoscaling actions:                                                                                                    |
|                                              | autoscaling:DescribeAutoScalingInstances                                                                                                    |
|                                              | autoscaling:AttachInstances                                                                                                    |
|                                              | autoscaling:DeleteLaunchConfiguration                                                                                                    |
|                                              | autoscaling:DescribeAutoScalingGroups                                                                                                    |
|                                              | autoscaling:CreateAutoScalingGroup                                                                                                    |
|                                              | autoscaling:UpdateAutoScalingGroup                                                                                                    |
|                                              | autoscaling:DeleteAutoScalingGroup                                                                                                    |
|                                              | autoscaling:DescribeLoadBalancers                                                                                                    |
|                                              | Autoscaling resources:                                                                                                    |
|                                              |                                                                                                    |
|                                              | Provide all autoscaling resource permissions.                                                                                                    |
|                                              | <ul> <li>The following permissions are required to allow AWS Security Token Service (AWS STS) functions to support temporary, limited-privilege credentials for AWS identity and access:</li> <li>AWS STS resources:</li> <li>*</li> </ul> |
|                                              | Provide all STS resource permissions.                                                                                                    |
|                                              | The following AWS permissions are required to allow EC2 functions:                                                                                                    |
|                                              | EC2 actions:                                                                                                    |
|                                              | ■ ec2:AttachVolume                                                                                                    |
|                                              | ec2:AuthorizeSecurityGroupIngress                                                                                                    |
|                                              | ■ ec2:DeleteSubnet                                                                                                    |
|                                              | ec2:DeleteSnapshot                                                                                                    |
|                                              | ec2:DescribeInstances                                                                                                    |
|                                              | ■ ec2:DeleteTags                                                                                                    |
|                                              | <ul> <li>ec2:DescribeRegions</li> </ul>                                                                                                    |
|                                              | <ul> <li>ec2:DescribeVolumesModifications</li> </ul>                                                                                                    |
|                                              | <ul> <li>ec2:Describe volumes included on s</li> <li>ec2:CreateVpc</li> </ul>                                                                                                    |
|                                              | = cc2: Clear course v pc                                                                                                    |

- ec2:DescribeSnapshots
- ec2:DescribeInternetGateways
- ec2:DeleteVolume
- ec2:DescribeNetworkInterfaces
- ec2:StartInstances
- ec2:DescribeAvailabilityZones

| _  |                                                                                                    |
|----|----------------------------------------------------------------------------------------------------|
| То | You need                                                                                                    |
|    | ec2:CreateInternetGateway                                                                                                    |
|    | ec2:CreateSecurityGroup                                                                                                    |
|    | ec2:DescribeVolumes                                                                                                    |
|    | ec2:CreateSnapshot                                                                                                    |
|    | ec2:ModifyInstanceAttribute                                                                                                    |
|    | ec2:DescribeRouteTables                                                                                                    |
|    | ec2:DescribeInstanceTypes                                                                                                    |
|    | ec2:DescribeInstanceTypeOfferings                                                                                                    |
|    | ec2:DescribeInstanceStatus                                                                                                    |
|    | ■ ec2:DetachVolume                                                                                                    |
|    | ■ ec2:RebootInstances                                                                                                    |
|    | ec2:AuthorizeSecurityGroupEgress                                                                                                    |
|    | ■ ec2:ModifyVolume                                                                                                    |
|    | ec2:TerminateInstances                                                                                                    |
|    | <pre>ec2:DescribeSpotFleetRequestHistory</pre>                                                                                                    |
|    | ■ ec2:DescribeTags                                                                                                    |
|    | ■ ec2:CreateTags                                                                                                    |
|    | ■ ec2:RunInstances                                                                                                    |
|    | <pre>ec2:DescribeNatGateways</pre>                                                                                                    |
|    | <ul> <li>ec2:StopInstances</li> <li>ac2:Describe Consults Consults</li> </ul>                                                                         |
|    | <ul> <li>ec2:DescribeSecurityGroups</li> <li>ec2:CreateVolume</li> </ul>                                                                              |
|    |                                                                                                    |
|    | <ul><li>ec2:DescribeSpotFleetRequests</li><li>ec2:DescribeImages</li></ul>                                                                            |
|    | <ul> <li>ec2:Describe/pcs</li> </ul>                                                                                                    |
|    | <ul> <li>ec2:Describev pcs</li> <li>ec2:DeleteSecurityGroup</li> </ul>                                                                                |
|    | <ul> <li>ec2:DeleteVpc</li> </ul>                                                                                                    |
|    | <ul> <li>ec2:Deletevpc</li> <li>ec2:CreateSubnet</li> </ul>                                                                                           |
|    | <ul> <li>ec2:DescribeSubnets</li> </ul>                                                                                                    |
|    | <ul> <li>ec2:RequestSpotFleet</li> </ul>                                                                                                    |
|    |                                                                                                    |
|    | <b>Note</b> The SpotFleet request permission is not required for vRealize Automation actions-based extensibility (ABX) or external IPAM integrations. |
|    | ■ EC2 resources:                                                                                                    |
|    | *                                                                                                    |
|    | Provide all EC2 resource permissions.                                                                                                    |
|    | The following AWS permissions are required to allow elastic load balancing functions:                                                                 |
|    | Load balancer actions:                                                                                                    |
|    | elasticloadbalancing:DeleteLoadBalancer                                                                                                    |
|    | elasticloadbalancing:DescribeLoadBalancers                                                                                                    |
|    | alacticle adhalan cing/Demove/Tags                                                                                                    |

- elasticloadbalancing:RemoveTags
- elasticloadbalancing:CreateLoadBalancer
- elasticloadbalancing:DescribeTags

| То | You need                                                                                                    |
|----|----------------------------------------------------------------------------------------------------|
|    | elasticloadbalancing:ConfigureHealthCheck                                                                            |
|    | elasticloadbalancing:AddTags                                                                                         |
|    | elasticloadbalancing:CreateTargetGroup                                                                               |
|    | elasticloadbalancing:DeleteLoadBalancerListeners                                                                     |
|    | elasticloadbalancing:DeregisterInstancesFromLoadBalancer                                                             |
|    | elasticloadbalancing:RegisterInstancesWithLoadBalancer                                                               |
|    | elasticloadbalancing:CreateLoadBalancerListeners                                                                     |
|    | Load balancer resources:                                                                                             |
|    |                                                                                                    |
|    | Provide all load balancer resource permissions.                                                                      |
|    | The following AWS Identity and Access Management (IAM) permissions can<br>be enabled, however they are not required: |
|    | ■ iam:SimulateCustomPolicy                                                                                           |
|    | ■ jam:GetUser                                                                                                    |
|    | ■ jam:ListUserPolicies                                                                                               |
|    | ■ iam:GetUserPolicy                                                                                                  |
|    | ■ iam:ListAttachedUserPolicies                                                                                       |
|    | ■ iam:GetPolicyVersion                                                                                               |
|    | ■ iam:ListGroupsForUser                                                                                              |
|    | ■ iam:ListGroupPolicies                                                                                              |
|    | ■ iam:GetGroupPolicy                                                                                                 |
|    | ■ iam:ListAttachedGroupPolicies                                                                                      |
|    | ■ iam:ListPolicyVersions                                                                                             |

| То                                        | You need                                                                                                    |
|-------------------------------------------|----------------------------------------------------------------------------------------------------|
| Add a Microsoft<br>Azure cloud<br>account | Configure a Microsoft Azure instance and obtain a valid Microsoft Azure<br>subscription from which you can use the subscription ID.<br>Create an Active Directory application as described in How to: Use the<br>portal to create an Azure AD application and service principal that can<br>access resources in Microsoft Azure product documentation.<br>If you are using an external HTTP Internet proxy, it must be configured for<br>IPv4.<br>Make note of the following information:                                                                                                    |
|                                           | <ul> <li>Subscription ID</li> <li>Allows you to access to your Microsoft Azure subscriptions.</li> <li>Tenant ID</li> </ul>                                                                                                    |
|                                           | <ul><li>The authorization endpoint for the Active Directory applications you create in your Microsoft Azure account.</li><li>Client application ID</li></ul>                                                                                                    |
|                                           | <ul><li>Provides access to Microsoft Active Directory in your Microsoft Azure individual account.</li><li>Client application secret key</li></ul>                                                                                                    |
|                                           | The unique secret key generated to pair with your client application ID.<br>The following permissions are needed for creating and validating Microsoft<br>Azure cloud accounts:<br>Microsoft Compute<br>Microsoft.Compute/virtualMachines/extensions/write<br>Microsoft.Compute/virtualMachines/extensions/read<br>Microsoft.Compute/virtualMachines/extensions/delete<br>Microsoft.Compute/virtualMachines/deallocate/action<br>Microsoft.Compute/virtualMachines/delete<br>Microsoft.Compute/virtualMachines/delete<br>Microsoft.Compute/virtualMachines/powerOff/action<br>Microsoft.Compute/virtualMachines/read<br>Microsoft.Compute/virtualMachines/read<br>Microsoft.Compute/virtualMachines/restart/action<br>Microsoft.Compute/virtualMachines/restart/action<br>Microsoft.Compute/virtualMachines/write<br>Microsoft.Compute/virtualMachines/write<br>Microsoft.Compute/virtualMachines/write<br>Microsoft.Compute/availabilitySets/write<br>Microsoft.Compute/availabilitySets/read<br>Microsoft.Compute/availabilitySets/read<br>Microsoft.Compute/availabilitySets/delete |
|                                           | <ul><li>Microsoft.Compute/disks/read</li><li>Microsoft.Compute/disks/write</li></ul>                                                                                                    |
|                                           | Microsoft Network                                                                                                    |
|                                           | <ul> <li>Microsoft.Network/loadBalancers/backendAddressPools/join/action</li> </ul>                                                                                                    |
|                                           | Microsoft.Network/loadBalancers/delete                                                                                                    |
|                                           | Microsoft.Network/loadBalancers/read                                                                                                    |
|                                           | Microsoft.Network/loadBalancers/write                                                                                                    |
|                                           | Microsoft Network/networkInterfaces/join/action                                                                                                    |

- Microsoft.Network/networkInterfaces/join/action
- Microsoft.Network/networkInterfaces/read

| То | You need                                                                                                    |
|----|----------------------------------------------------------------------------------------------------|
|    | Microsoft.Network/networkInterfaces/write                                                                                                    |
|    | Microsoft.Network/networkInterfaces/delete                                                                                                    |
|    | Microsoft.Network/networkSecurityGroups/join/action                                                                                               |
|    | Microsoft.Network/networkSecurityGroups/read                                                                                                    |
|    | Microsoft.Network/networkSecurityGroups/write                                                                                                    |
|    | Microsoft.Network/networkSecurityGroups/delete                                                                                                    |
|    | Microsoft.Network/publicIPAddresses/delete                                                                                                    |
|    | Microsoft.Network/publicIPAddresses/join/action                                                                                                   |
|    | Microsoft.Network/publicIPAddresses/read                                                                                                    |
|    | Microsoft.Network/publicIPAddresses/write                                                                                                    |
|    | Microsoft.Network/virtualNetworks/read                                                                                                    |
|    | Microsoft.Network/virtualNetworks/subnets/delete                                                                                                  |
|    | Microsoft.Network/virtualNetworks/subnets/join/action                                                                                             |
|    | Microsoft.Network/virtualNetworks/subnets/read                                                                                                    |
|    | Microsoft.Network/virtualNetworks/subnets/write                                                                                                   |
|    | Microsoft.Network/virtualNetworks/write                                                                                                    |
|    | Microsoft Resources                                                                                                    |
|    | Microsoft.Resources/subscriptions/resourcegroups/delete                                                                                           |
|    | Microsoft.Resources/subscriptions/resourcegroups/read                                                                                             |
|    | Microsoft.Resources/subscriptions/resourcegroups/write                                                                                            |
|    | Microsoft Storage                                                                                                    |
|    | Microsoft.Storage/storageAccounts/delete                                                                                                    |
|    | Microsoft.Storage/storageAccounts/listKeys/action                                                                                                 |
|    | Microsoft.Storage/storageAccounts/read                                                                                                    |
|    | Microsoft.Storage/storageAccounts/write                                                                                                    |
|    | Microsoft Web                                                                                                    |
|    | Microsoft.Web/sites/read                                                                                                    |
|    | <ul> <li>Microsoft.Web/sites/write</li> </ul>                                                                                                    |
|    | Microsoft.Web/sites/delete                                                                                                    |
|    | Microsoft.Web/sites/config/read                                                                                                    |
|    | Microsoft.Web/sites/config/write                                                                                                    |
|    | Microsoft.Web/sites/config/list/action                                                                                                    |
|    | Microsoft.Web/sites/publishxml/action                                                                                                    |
|    | <ul> <li>Microsoft.Web/serverfarms/write</li> </ul>                                                                                               |
|    | Microsoft.Web/serverfarms/delete                                                                                                    |
|    | Microsoft.Web/sites/hostruntime/functions/keys/read                                                                                               |
|    | Microsoft.Web/sites/hostruntime/host/read                                                                                                    |
|    | Microsoft.web/sites/functions/masterkey/read                                                                                                    |
|    | If you are using Microsoft Azure with action-based extensibility, the following permissions are required, in addition to the minimal permissions: |
|    | <ul> <li>Microsoft.Web/sites/read</li> </ul>                                                                                                    |
|    | <ul> <li>Microsoft.Web/sites/write</li> </ul>                                                                                                    |
|    | <ul> <li>Microsoft.Web/sites/delete</li> </ul>                                                                                                    |
|    |                                                                                                    |

- Microsoft.Web/sites/\*/action
- Microsoft.Web/sites/config/read

| То | You need                                                                                                    |
|----|----------------------------------------------------------------------------------------------------|
|    | Microsoft.Web/sites/config/write                                                                                             |
|    | Microsoft.Web/sites/config/list/action                                                                                       |
|    | Microsoft.Web/sites/publishxml/action                                                                                        |
|    | Microsoft.Web/serverfarms/write                                                                                              |
|    | Microsoft.Web/serverfarms/delete                                                                                             |
|    | Microsoft.Web/sites/hostruntime/functions/keys/read                                                                          |
|    | Microsoft.Web/sites/hostruntime/host/read                                                                                    |
|    | Microsoft.Web/sites/functions/masterkey/read                                                                                 |
|    | Microsoft.Web/apimanagementaccounts/apis/read                                                                                |
|    | Microsoft.Authorization/roleAssignments/read                                                                                 |
|    | Microsoft.Authorization/roleAssignments/write                                                                                |
|    | Microsoft.Authorization/roleAssignments/delete                                                                               |
|    | Microsoft.Insights/Components/Read                                                                                           |
|    | Microsoft.Insights/Components/Write                                                                                          |
|    | Microsoft.Insights/Components/Query/Read                                                                                     |
|    | If you are using Microsoft Azure with action-based extensibility with extensions, the following permissions are also needed: |
|    | Microsoft.Compute/virtualMachines/extensions/write                                                                           |
|    | Microsoft.Compute/virtualMachines/extensions/read                                                                            |
|    |                                                                                                    |

■ Microsoft.Compute/virtualMachines/extensions/delete

| То                                                       | You need                                                                                                    |
|----------------------------------------------------------|----------------------------------------------------------------------------------------------------|
| Add a Google<br>Cloud Platform<br>(GCP) cloud<br>account | The Google Cloud Platform cloud account interacts with the Google Cloud Platform compute engine.                                                                                                    |
|                                                          | The Project Admin and Owner credentials are required for creating and validating Google Cloud Platform cloud accounts.                                                                                                    |
|                                                          | If you are using an external HTTP Internet proxy, it must be configured for IPv4.                                                                                                    |
|                                                          | The compute engine service must be enabled. When creating the cloud account in vRealize Automation, use the service account that was created when the compute engine was initialized.                                                                                                    |
|                                                          | The following compute engine permissions are also needed, depending on<br>the actions that the user can take:                                                                                                    |
|                                                          | roles/compute.admin                                                                                                    |
|                                                          | <ul><li>Provides full control of all compute engine resources.</li><li>roles/iam.serviceAccountUser</li></ul>                                                                                                    |
|                                                          | Provides access to users who manage virtual machine instances that are configured to run as a service account. Grant access to the following resources and services:  compute.*                                                                                                    |
|                                                          | <ul> <li>resourcemanager.projects.get</li> </ul>                                                                                                    |
|                                                          | <ul> <li>resourcemanager.projects.list</li> </ul>                                                                                                    |
|                                                          | serviceusage.quotas.get                                                                                                    |
|                                                          | serviceusage.services.get                                                                                                    |
|                                                          | serviceusage.services.list                                                                                                    |
|                                                          | roles/compute.imageUser                                                                                                    |
|                                                          | Provides permission to list and read images without having other<br>permissions on the image. Granting the compute.imageUser role at the<br>project level gives users the ability to list all images in the project. It also<br>allows users to create resources, such as instances and persistent disks,<br>based on images in the project. |
|                                                          | ■ compute.images.get                                                                                                    |
|                                                          | compute.images.getFromFamily                                                                                                    |
|                                                          | <ul> <li>compute.images.list</li> <li>compute.images.usePaadOnly</li> </ul>                                                                                                    |
|                                                          | <ul> <li>compute.images.useReadOnly</li> <li>resourcemanager.projects.get</li> </ul>                                                                                                    |
|                                                          | <ul> <li>resourcemanager.projects.list</li> </ul>                                                                                                    |
|                                                          | <ul> <li>serviceusage.quotas.get</li> </ul>                                                                                                    |
|                                                          | ■ serviceusage.services.get                                                                                                    |
|                                                          | serviceusage.services.list                                                                                                    |
|                                                          | roles/compute.instanceAdmin                                                                                                    |
|                                                          | Provides permissions to create, modify, and delete virtual machine instances. This includes permissions to create, modify, and delete disks, and also to configure shielded VMBETA settings.                                                                                                    |

For users that manage virtual machine instances (but not network or security settings or instances that run as service accounts), grant this role to the organization, folder, or project that contains the instances, or to the individual instances.

| То | You need                                                                                                    |
|----|----------------------------------------------------------------------------------------------------|
| To | Users that manage virtual machine instances that are configured to run<br>as a service account also need the roles/iam.serviceAccountUser role.<br>compute.acceleratorTypes<br>compute.addresses.get<br>compute.addresses.use<br>compute.addresses.use<br>compute.diskTypes<br>compute.disks.create<br>compute.disks.create<br>compute.disks.createSnapshot<br>compute.disks.delete<br>compute.disks.get<br>compute.disks.get<br>compute.disks.get<br>compute.disks.setLabels<br>compute.disks.useAccountUser<br>compute.disks.useAccountUser<br>compute.disks.useAccountUser<br>compute.disks.useAccountUser<br>compute.disks.useAccountUser<br>compute.disks.useAccountUser<br>compute.disks.useAccountUser<br>compute.disks.useAccountUser<br>compute.disks.useAccountUser<br>compute.disks.useAccountUser<br>compute.globalAddresses.get<br>compute.globalAddresses.use<br>compute.globalAddresses.use<br>compute.globalAddres |
|    |                                                                                                    |
|    | <ul> <li>compute.instanceGroups</li> <li>compute.instanceTemplates</li> <li>compute.instances</li> <li>compute.licenses.get</li> </ul>                                                                                                    |
|    | <ul> <li>compute.licenses.list</li> <li>compute.machineTypes</li> <li>compute.networkEndpointGroups</li> <li>compute.networks.get</li> </ul>                                                                                                    |
|    | <ul><li>compute.networks.list</li><li>compute.networks.use</li><li>compute.networks.useExternallp</li></ul>                                                                                                    |
|    | <ul> <li>compute.projects.get</li> <li>compute.regionOperations.get</li> <li>compute.regionOperations.list</li> <li>compute.regions</li> </ul>                                                                                                    |
|    | computer reservations det                                                                                                    |

- compute.reservations.get
- compute.reservations.list

| ō | You need                                                                                                    |
|---|----------------------------------------------------------------------------------------------------|
|   | compute.subnetworks.get                                                                                                    |
|   | compute.subnetworks.list                                                                                                    |
|   | compute.subnetworks.use                                                                                                    |
|   | compute.subnetworks.useExternallp                                                                                                    |
|   | compute.targetPools.get                                                                                                    |
|   | compute.targetPools.list                                                                                                    |
|   | compute.zoneOperations.get                                                                                                    |
|   | compute.zoneOperations.list                                                                                                    |
|   | compute.zones                                                                                                    |
|   | resourcemanager.projects.get                                                                                                    |
|   | resourcemanager.projects.list                                                                                                    |
|   | serviceusage.quotas.get                                                                                                    |
|   | serviceusage.services.get                                                                                                    |
|   | serviceusage.services.list                                                                                                    |
|   | roles/compute.instanceAdmin.v1                                                                                                    |
|   | Provides full control of compute engine instances, instance groups,<br>disks, snapshots, and images. Also provides read access to all compute<br>engine networking resources. |
|   | <b>Note</b> If you grant a user this role at the instance level, that user cannot create new instances.                                                                       |
|   | compute.acceleratorTypes                                                                                                    |
|   | compute.addresses.get                                                                                                    |
|   | compute.addresses.list                                                                                                    |
|   | compute.addresses.use                                                                                                    |
|   | compute.autoscalers                                                                                                    |
|   | compute.backendBuckets.get                                                                                                    |
|   | compute.backendBuckets.list                                                                                                    |
|   | compute.backendServices.get                                                                                                    |
|   | compute.backendServices.list                                                                                                    |
|   | compute.diskTypes                                                                                                    |
|   | compute.disks                                                                                                    |
|   | compute.firewalls.get                                                                                                    |
|   | compute.firewalls.list                                                                                                    |
|   | compute.forwardingRules.get                                                                                                    |
|   | compute.forwardingRules.list                                                                                                    |
|   | compute.globalAddresses.get                                                                                                    |
|   | compute.globalAddresses.list                                                                                                    |
|   | compute.globalAddresses.use                                                                                                    |
|   | compute.globalForwardingRules.get                                                                                                    |
|   | compute.globalForwardingRules.list                                                                                                    |
|   | compute.globalOperations.get                                                                                                    |
|   | compute.globalOperations.list                                                                                                    |
|   | compute.healthChecks.get                                                                                                    |
|   | approximate health Checks list                                                                                                    |

compute.healthChecks.list

| То | You need                                          |
|----|---------------------------------------------------|
|    | compute.httpHealthChecks.get                      |
|    | compute.httpHealthChecks.list                     |
|    | compute.httpsHealthChecks.get                     |
|    | compute.httpsHealthChecks.list                    |
|    | compute.images                                    |
|    | compute.instanceGroupManagers                     |
|    | compute.instanceGroups                            |
|    | compute.instanceTemplates                         |
|    | compute.instances                                 |
|    | compute.interconnectAttachments.get               |
|    | compute.interconnectAttachments.list              |
|    | <ul> <li>compute.interconnectLocations</li> </ul> |
|    | compute.interconnects.get                         |
|    | compute.interconnects.list                        |
|    | compute.licenseCodes                              |
|    | compute.licenses                                  |
|    | compute.machineTypes                              |
|    | compute.networkEndpointGroups                     |
|    | compute.networks.get                              |
|    | compute.networks.list                             |
|    | compute.networks.use                              |
|    | compute.networks.useExternallp                    |
|    | compute.projects.get                              |
|    | compute.projects.setCommonInstanceMetadata        |
|    | compute.regionBackendServices.get                 |
|    | compute.regionBackendServices.list                |
|    | compute.regionOperations.get                      |
|    | compute.regionOperations.list                     |
|    | compute.regions                                   |
|    | compute.reservations.get                          |
|    | compute.reservations.list                         |
|    | compute.resourcePolicies                          |
|    | compute.routers.get                               |
|    | compute.routers.list                              |
|    | compute.routes.get                                |
|    | compute.routes.list                               |
|    | compute.snapshots                                 |
|    | compute.sslCertificates.get                       |
|    | compute.sslCertificates.list                      |
|    | compute.sslPolicies.get                           |
|    | compute.sslPolicies.list                          |
|    | compute.sslPolicies.listAvailableFeatures         |
|    | compute subnetworks get                           |

- compute.subnetworks.get
- compute.subnetworks.list
- compute.subnetworks.use

| То                             | You need                                                                                                    |
|--------------------------------|----------------------------------------------------------------------------------------------------|
|                                | <ul> <li>compute.subnetworks.useExternallp</li> <li>compute.targetHttpProxies.get</li> <li>compute.targetHttpProxies.list</li> <li>compute.targetHttpsProxies.get</li> <li>compute.targetHttpsProxies.list</li> <li>compute.targetInstances.get</li> <li>compute.targetPools.get</li> <li>compute.targetPools.get</li> <li>compute.targetSiProxies.get</li> <li>compute.targetCoProxies.get</li> <li>compute.targetTcpProxies.get</li> <li>compute.targetVpnGateways.get</li> <li>compute.urlMaps.get</li> <li>compute.vpnTunnels.get</li> <li>compute.zoneOperations.get</li> <li>compute.zoneOperations.get</li> <li>compute.zoneSist</li> <li>compute.zoneSist</li> <li>serviceusage.quotas.get</li> <li>serviceusage.services.get</li> </ul> |
| Add an NSX-T<br>cloud account  | <ul> <li>Provide an account with the following read and write privileges:</li> <li>NSX-T Enterprise Administrator role and access credentials</li> <li>NSX-T IP address or FQDN</li> <li>Administrators <i>also</i> require access to the vCenter Server as described in the following <i>vSphere agent requirements for vCenter-based cloud accounts</i> section on this page.</li> </ul>                                                                                                    |
| Add an NSX-V<br>cloud account  | <ul> <li>Provide an account with the following read and write privileges:</li> <li>NSX-V Enterprise Administrator role and access credentials</li> <li>NSX-V IP address or FQDN</li> <li>Administrators <i>also</i> require access to the vCenter Server as described in the following <i>vSphere agent requirements for vCenter-based cloud accounts</i> section on this page.</li> </ul>                                                                                                    |
| Add a vCenter<br>cloud account | <ul> <li>Provide an account with the following read and write privileges:</li> <li>vCenter IP address or FQDN</li> <li>Administrators <i>also</i> require access to the vCenter Server as described in the following <i>vSphere agent requirements for vCenter-based cloud accounts</i> section on this page.</li> </ul>                                                                                                    |

| То                                                     | You need                                                                                                    |
|--------------------------------------------------------|----------------------------------------------------------------------------------------------------|
| Add a VMware<br>Cloud on AWS<br>(VMC) cloud<br>account | <ul> <li>Provide an account with the following read and write privileges:</li> <li>The cloudadmin@vmc.local account or any user account in the CloudAdmin group</li> <li>NSX Enterprise Administrator role and access credentials</li> <li>NSX Cloud Admin access to your organization's VMware Cloud on AWS SDDC environment</li> <li>Administrator access to your organization's VMware Cloud on AWS SDDC environment</li> <li>The VMware Cloud on AWS API token for your VMware Cloud on AWS environment in your organization's VMware Cloud on AWS service</li> <li>vCenter IP address or FQDN</li> </ul> |
|                                                        | Administrators <i>also</i> require access to the vCenter that is used by your<br>target VMware Cloud on AWS SDDC that has all the permissions listed<br>in the following <i>vSphere agent requirements for vCenter-based cloud</i><br><i>accounts</i> section on this page.<br>For more information about the permissions needed to create and use<br>VMware Cloud on AWS cloud accounts, see <i>Managing the VMware Cloud</i><br><i>on AWS Data Center</i> in VMware Cloud on AWS product documentation.                                                                                                    |
| Integrate<br>with vRealize<br>Operations<br>Manager    | <ul> <li>Provide a local or non-local login account to vRealize Operations Manager with the following read privileges.</li> <li>Adapter Instance vCenter Adapter &gt; VC Adapter Instance for vCenter-FQDN</li> <li>A non-local account might need to be imported first, before you can assign its read-only role.</li> </ul>                                                                                                    |

# vSphere agent requirements for vCenter-based cloud accounts

The following table lists the permissions needed to manage VMware Cloud on AWS and vCenter cloud accounts. The permissions must be enabled for all clusters in the vCenter Server, not just clusters that host endpoints.

For all vCenter Server-based cloud accounts - including NSX-V, NSX-T, vCenter, and VMware Cloud on AWS - the administrator must have vSphere endpoint credentials, or the credentials under which the agent service runs in vCenter, that provide administrative access to the host vCenter Server.

For more information about vSphere agent requirements, see VMware vSphere product documentation.

| rable of it i millinges required for tophere Agent to manage vector berver instance |                                                                                                    |
|-------------------------------------------------------------------------------------|----------------------------------------------------------------------------------------------------|
| Attribute Value                                                                     | Privilege                                                                                                    |
| Datastore                                                                           | <ul><li>Allocate space</li><li>Browse datastore</li><li>Low level file operations</li></ul>                                    |
| Datastore Cluster                                                                   | Configure a datastore cluster                                                                                                  |
| Folder                                                                              | <ul><li>Create folder</li><li>Delete folder</li></ul>                                                                          |
| Global                                                                              | <ul><li>Manage custom attributes</li><li>Set custom attribute</li></ul>                                                        |
| Network                                                                             | Assign network                                                                                                    |
| Permissions                                                                         | Modify permission                                                                                                    |
| Resource                                                                            | <ul><li>Assign VM to Res Pool</li><li>Migrate powered off virtual machine</li><li>Migrate powered on virtual machine</li></ul> |
| Profile-driven Storage                                                              | Profile-driven storage view                                                                                                    |

To return a list of storage policies that can be mapped to a storage profile, grant the StorageProfile.View privilege to all accounts that connect vRealize Automation to vCenter Server.

#### Table 3-1. Privileges Required for vSphere Agent to Manage vCenter Server Instance

| Table 3-1. Privileges Required for vSphere Agent to Manage vCenter Server Instance (continued) | Table 3-1. Privileges Required for vSphere Agent † | to Manage vCenter Server Instance (continued) |
|------------------------------------------------------------------------------------------------|----------------------------------------------------|-----------------------------------------------|
|------------------------------------------------------------------------------------------------|----------------------------------------------------|-----------------------------------------------|

| Attribute Value | Privilege                                                                                                    |
|-----------------|----------------------------------------------------------------------------------------------------|
| Content Library | To assign a privilege on a content library, an administrator<br>must grant the privilege to the user as a global privilege.<br>For related information, see Hierarchical Inheritance of<br>Permissions for Content Libraries in vSphere Virtual Machine<br>Administration at VMware vSphere Documentation.<br>Add library item<br>Create local library<br>Create subscribed library<br>Delete library item<br>Delete local library<br>Delete subscribed library<br>Delete subscribed library<br>Delete subscribed library<br>Download files<br>Evict library item<br>Evict subscribed library<br>Probe subscription information<br>Read storage<br>Sync library item<br>Sync subscribed library<br>Update configuration settings<br>Update files<br>Update library<br>Update library<br>Update library<br>View configuration settings |
| vSphere Tagging | <ul> <li>Assign or unassign vSphere tag</li> <li>Assign or unassign vSphere tag on object</li> <li>Create a vSphere tag</li> <li>Create a vSphere tag category</li> <li>Delete vSphere tag category</li> <li>Edit vSphere tag</li> <li>Edit vSphere tag category</li> <li>Modify UsedBy field for category</li> <li>Modify UsedBy field for tag</li> </ul>                                                                                                    |
| νАрр            | <ul> <li>Import</li> <li>vApp application configuration</li> <li>The vApp.Import application configuration is required for</li> <li>OVF templates and to provision VMs from the content library.</li> <li>The vApp.vApp application configuration is required when using cloud-init for cloud configuration scripting. This setting allows for modification of a vApp's internal structure, such as its product information and properties.</li> </ul>                                                                                                    |

| Table 3-1. Privileges Required for vSphere Agent to Manage vCenter Server Instance (continued) |
|------------------------------------------------------------------------------------------------|

| Attribute Value                    | Privilege                                                                                                    |
|------------------------------------|----------------------------------------------------------------------------------------------------|
| Virtual Machine - Inventory        | <ul> <li>Create from existing</li> <li>Create new</li> <li>Move</li> <li>Remove</li> </ul>                                                                                                    |
| Virtual Machine - Interaction      | <ul> <li>Configure CD media</li> <li>Console interaction</li> <li>Device connection</li> <li>Power off</li> <li>Power on</li> <li>Reset</li> <li>Suspend</li> <li>Tools install</li> </ul>                                                                                                    |
| Virtual Machine -<br>Configuration | <ul> <li>Add existing disk</li> <li>Add new disk</li> <li>Remove disk</li> <li>Advanced</li> <li>Change CPU count</li> <li>Change resource</li> <li>Extend virtual disk</li> <li>Disk change tracking</li> <li>Memory</li> <li>Modify device settings</li> <li>Rename</li> <li>Set annotation</li> <li>Settings</li> <li>Swapfile placement</li> </ul> |
| Virtual Machine - Provisioning     | <ul> <li>Customize</li> <li>Clone template</li> <li>Clone virtual machine</li> <li>Deploy template</li> <li>Read customization specs</li> </ul>                                                                                                    |
| Virtual Machine - State            | <ul><li>Create snapshot</li><li>Remove snapshot</li><li>Revert to snapshot</li></ul>                                                                                                    |

### How do I set up vRealize Automation Cloud Assembly

To set up and verify your vRealize Automation Cloud Assembly instance, you can use a quick start wizard and a guided setup. The wizard asks you to provide values that are used to configure vRealize Automation Cloud Assembly and vRealize Automation Service Broker. The guided setup provides instructions in a support panel that guide you through a vRealize Automation Cloud Assembly configuration process in the user interface.

- How do I get started with vRealize Automation using the VMware vCenter Server Quickstart If you are new to vRealize Automation, the Quickstart is a great way to get started. The Quickstart helps you, the cloud administrator, set up your on-premises vCenter Server so that you can provision resources using vRealize Automation, populate the self-service catalog, and deploy your first cloud template to your vSphere instance.
- How do I get started with vRealize Automation using the VMware Cloud Foundation Quickstart

If you use VMware Cloud Foundation to manage your SDDC, the Quickstart helps you connect it to vRealize Automation so that you can provision resources and then manage the life cycle of those resources.

Take me on a tour of vRealize Automation to see what the Quickstart did

If you run the vRealize Automation Quickstart, the wizard configures cloud accounts, some infrastructure, a project, and some cloud templates. It also deploys a cloud template. Follow the steps in this procedure to see what was added. You can also use this tour to learn about some of the vRealize Automation Cloud Assembly and vRealize Automation Service Broker features.

#### How do I get started with vRealize Automation Cloud Assembly using the Guided Setup

To set up and verify your vRealize Automation Cloud Assembly instance, you configure the infrastructure based on the cloud accounts, and then you create and deploy cloud templates to ensure that everything is flowing through the system.

## How do I get started with vRealize Automation using the VMware vCenter Server Quickstart

If you are new to vRealize Automation, the Quickstart is a great way to get started. The Quickstart helps you, the cloud administrator, set up your on-premises vCenter Server so that

you can provision resources using vRealize Automation, populate the self-service catalog, and deploy your first cloud template to your vSphere instance.

Using the vCenter Server Quickstart, you do the following tasks in vRealize Automation Cloud Assembly and vRealize Automation Service Broker.

- Add a vCenter Server cloud account. Cloud accounts are the credentials that are used to collect data from and deploy resources to your vCenter Server instance.
- Add an NSX-T or NSX-V cloud account and associate it with the vCenter Server account. The NSX cloud accounts are the credentials that are used to create and deploy NSX network resources.
- Select a datacenter. The datacenter is added as a cloud account region.
- Create a sample machine template that you can deploy.
- Create a project. The project links your users with cloud account regions, so that they can deploy application templates with networks and storage resources to your vCenter Server instance.
- Create lease and machine naming policies. The lease policy controls how long a deployment is active. The naming policy provides a standardized naming convention for the resources.
- Add the templates to the catalog.
- Deploy a machine from the catalog.

After you run the Quickstart the first time, the Quickstart is added as a tile on the console services page. You can run it again to add new vCenter Server or Cloud Foundation instances.

Much of this terminology might be new to you. As you go through the Quickstart and the tour, we explain the new concepts in more detail. After you run the Quickstart, use the Take me on a tour of vRealize Automation to see what the Quickstart did to tour the results.

The Quickstart is not an option under the following circumstances.

- If you do not use vSphere and want to add a different type of cloud account, you can use the Guided Setup as your first-time guide to the process.
- You can only run the Quickstart once. You cannot run it a second time. Consider using the Guided Setup.
- For more about the Guided Setup, see How do I get started with vRealize Automation Cloud Assembly using the Guided Setup.

In this procedure, we provide sample values to illustrate the workflow. Substitute these samples with values that are relevant to your environment.

#### Prerequisites

- Verify that you have the IP address or FQDN for the vCenter Server that you are adding as a cloud account. You must also have the credentials for a vCenter Server user account with the necessary permissions. See the vCenter Server requirements in Chapter 3 Before you begin with vRealize Automation Cloud Assembly.
- Verify that you have the IP address or FQDN for the NSX-V or NSX-T instance that you are adding as a cloud account. You must also have the credentials for a user account that has create, read, edit, and delete permission. See the NSX requirements in Chapter 3 Before you begin with vRealize Automation Cloud Assembly.

#### Procedure

1 After you install vRealize Automation and log in for the first time, click Launch Quickstart.

| ?                       | Fritz Arbeiter<br>&CAVA-N-89-129 |                       |
|-------------------------|----------------------------------|-----------------------|
|                         |                                  |                       |
| DDC for<br>g and deploy |                                  |                       |
|                         |                                  |                       |
| 🔊 Code Stream           |                                  |                       |
| Service Broker          |                                  |                       |
|                         |                                  |                       |
|                         | DDC for<br>and deploy            | DDC for<br>and deploy |

2 On the VMware vCenter Server card, click Start.

#### 3 Add your vCenter Server.

| Quickstart                                                                      |                                               |                        |  |  |
|---------------------------------------------------------------------------------|-----------------------------------------------|------------------------|--|--|
| ✓ 1 vCenter Server Add a vCenter Server and enable datacenters for provisioning |                                               |                        |  |  |
| Add a new vCenter Server account 🛛 🗸                                            |                                               |                        |  |  |
| vCenter Server IP<br>address/FQDN *                                             | server.company.com                            | 1                      |  |  |
| Username *                                                                      | account.name                                  | (j)                    |  |  |
| Password *                                                                      |                                               |                        |  |  |
|                                                                                 | VALIDATE                                      |                        |  |  |
| CREATE AND GO TO                                                                | NEXT STEP                                     |                        |  |  |
|                                                                                 |                                               |                        |  |  |
| > 2 NSX Add t                                                                   | he NSX Manager that is registered with your v | Center Server instance |  |  |
| > 3 Content Popu                                                                | late the cloud with VM template images        |                        |  |  |
| > 4 Project Creat                                                               | e a project, or select an existing project    |                        |  |  |

Remember that all values here are use case samples. Your account values depend on your environment.

Avoid any beginning or trailing spaces when you enter the values.

a If you are adding your first account, select Add a new vCenter Server account.

If you are adding additional accounts using the wizard, select **Use an existing vCenter Server account**.

- b Enter the address and credentials.
- c Click Validate.

If your certificates are not configured, a warning appears regarding the untrusted certificate. You can resolve the trust or you can click **Accept** and continue.

d After successful validation, select the data centers that you want to deploy to.

| Add a new vCenter Se  | rver account 🧹                                       |            |
|-----------------------|------------------------------------------------------|------------|
| vCenter Server IP     | nsxt-vc.sqa.local                                    | í          |
| address/FQDN *        |                                                      |            |
| Username *            | admin                                                | <u>(</u> ) |
| Password *            |                                                      |            |
|                       | VALIDATE Credentials X<br>validated<br>successfully. |            |
| Allow provisioning to | ✓ Datacenter                                         | (j)        |

Each data center is added as an account region cloud zone in vRealize Automation.

- e Click Create and go to next step.
- 4 Add the NSX instance that is associated with your vCenter Server.

For this example, the values are for NSX-T.

| V 2 NSX Add the NSX Manager that is registered with your vCenter Server instance |                                                   |                                               |  |  |
|----------------------------------------------------------------------------------|---------------------------------------------------|-----------------------------------------------|--|--|
| Configuring an NSX in:<br>security services.                                     | stance enables out-of-the-box provider infrastruc | ture as code as well as on-demand network and |  |  |
| NSX Version *                                                                    | ● NSX-T ○ NSX-V ○ None ④                          |                                               |  |  |
| NSX-T IP<br>address/FQDN *                                                       | nsxt-mgr-1.sqa.local                              | (j)                                           |  |  |
| Username *                                                                       | admin                                             | (j)                                           |  |  |
| Password *                                                                       |                                                   |                                               |  |  |
| NSX Mode                                                                         | Policy                                            | <u> </u>                                      |  |  |
|                                                                                  | VALIDATE AND CREATE Successfully                  | ×                                             |  |  |
| NEXT STEP                                                                        |                                                   |                                               |  |  |

a Select the NSX version.

Select the NSX version that you use. If you do not have NSX, select None.

b Enter the address and credentials.

- c Select the **NSX Mode** with the capabilities that you want to use to manage the endpoint.You cannot change the mode after the account is created.
- d Review the information, and then click **Validate and Create**.
- e Click Next step.

**5** Set up the content of your first templates and where they are deployed.

This process sets up the elements in your infrastructure and creates your first VMware cloud templates that are made available in the Service Broker catalog. The terms that are used in vRealize Automation Cloud Assembly and vRealize Automation Service Broker are provided so that you become familiar with them and how they are used in the

| V 3 Content Po                | pulate the cloud with VM template images                |                                          |
|-------------------------------|---------------------------------------------------------|------------------------------------------|
| -                             | cloud. Items added here are used to populate the        | service catalog.                         |
| Datacenter *                  | Q, 🛃 ·nsxt-vc.sqa.local / Datacenter                    | <u>(</u> )                               |
| VM templates                  |                                                         |                                          |
| Discovered templ              | ates 10 Selected templates 2 SELECT TEMPLATE            | s                                        |
| Create and deploy             | your first cloud template                               |                                          |
| Provide information           | needed to create a cloud template, add it to the ca     | alog, and deploy it.                     |
| Template *                    | Q RhelTemplate                                          | 0                                        |
| Datastore / cluster           | QNSX-T-Compute-LUN1                                     | ٠                                        |
| Network *                     | nsxt-policy-06                                          | (1) BROWSE                               |
| IP assignment type            | DHCP (1) CONFIGURE                                      |                                          |
| Also add sai                  | nple NSX cloud templates to the catalog                 |                                          |
| Provide informa<br>templates. | tion needed to create a network profile that supports s | ample NSX on-demand infrastructure cloud |
| Tier-0 logical<br>router *    | Q New-Tier-0-Router                                     | ١                                        |
| Edge cluster *                | Q EdgeCluster                                           | ٩                                        |
| NEXT STEP                     |                                                         |                                          |

a Click in the text box to select the **Datacenter**.

The other possible values on this page are collected from your vCenter Server instance based on the provided credentials. This data center becomes a cloud zone in vRealize Automation Cloud Assembly.

b To add one or more templates that exist on your vCenter Server to your catalog, select
 VM templates and select the templates.

These templates are virtual machine templates on your vCenter Server instance.

c To deploy a template, click **Select Templates** and locate the template that you want to deploy.

#### d Select the Datastore / cluster.

This datastore becomes a storage profile.

e To add a **Network**, click **Browse** and select the network.

If you are configuring NSX, select the NSX network, not the vCenter Server network.

This network becomes a cloud zone that supports the network profile.

f To select and configure a DHCP or static IP connection type, click **Configure** and provide the values specific to your environment.

The network connection that you configure becomes a network profile.

- g To add NSX templates, click **Also add sample NSX cloud tempaltes to the catalog** and select the **Tier-O logical router** and the **Edge cluster**.
- h Click Next Step.

As part of this configuration process, a Quickstart cloud zone is defined for you and vCenter Server templates are added as cloud templates and catalog items.

#### 6 Create a project and assign users.

Projects are used to manage people, assigned resources, cloud templates, and deployments. They can operate a business group to manage access and costs.

| ~ 4 | Project Create a p                               | roject, or select an existing project                            |                                 |
|-----|--------------------------------------------------|------------------------------------------------------------------|---------------------------------|
|     | Create or select a project th<br>projects later. | at will have access to resources from this cloud                 | account. You can add additional |
|     | Create a new project 🛛 🗸                         |                                                                  |                                 |
|     | Name *                                           | vCenter Server Quickstart Project 1                              |                                 |
|     | Description                                      | First project created using the <u>vCenter</u> Server<br>wizard. |                                 |
|     | Administrators                                   | sylvia X<br>Search users                                         | ١                               |
|     | Members                                          | connie X<br>tony                                                 |                                 |
|     | NEXT STEP                                        | & Tony Anteater - tony                                           |                                 |

a If this is your first time using the Quickstart, select **Create a new project**.

If you are using the Quickstart to add more templates to a project, select **Use an existing project**.

b If you are making these templates available to others, add an **Administrator** and **Members**.

Administrators have more permissions than the members have.

c Click Next Step.

7 Provide the starting policies and a machine naming policy so that all the deployments have the same approval requirements and lease time, and so that they follow a standard naming convention.

| 0 | licies Configure           | governance policies for self   | service applications                    |           |
|---|----------------------------|--------------------------------|-----------------------------------------|-----------|
|   | Configure governance polic | ies for your project. Addition | al policies can be created later.       |           |
|   | Approval                   | Approval required              | Approval policy for deployments and     | EDIT +    |
|   | Lease                      | 2 weeks                        | Configure the how long the Quickstart   | EDIT<br>• |
|   | Machine                    | Project - Requestor -          | Configure how the deployed machines are | EDIT 🗸    |

These policies are applied to deployments associated with the Quickstart project. The Quickstart creates the project for you. You define the policies.

a Edit the approval policy and assign it to yourself.

The approval policy requires the assigned user to approve the deployment request before the resources are deployed. If you assign it to someone else, you must change your custom permissions to give yourself the ability to approve the request.

b Edit the lease and select the time after which the resources are destroyed if not renewed by the user.

| Lease                                                                              | ×           |
|------------------------------------------------------------------------------------|-------------|
| Remove deployments after a specified<br>This policy is applied at the project leve |             |
| 1 week ~                                                                           |             |
| 1 day                                                                              |             |
| 1 week                                                                             |             |
| 2 weeks                                                                            | CANCEL SAVE |
| 1 month                                                                            |             |

c Edit the machine name and select the naming convention that you want to use.

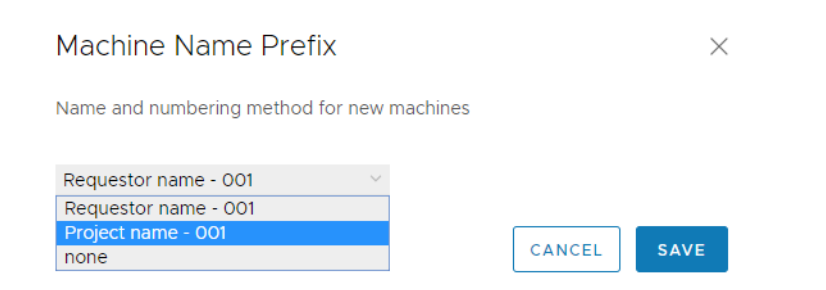

- d Click Next Step.
- 8 Verify your configuration requests on the Summary page.

| vCenter Server | Content          | Cloud Template  | Project and Policies |
|----------------|------------------|-----------------|----------------------|
| nsxt-          | VM templates - 2 | Template -      | Project - Quickstart |
| vc.sqa.local   |                  | RhelTemplate    | Project 6            |
| Datacenter -   |                  | Network - nsxt- | Approval - None      |
| Datacenter     |                  | policy-06       | Lease - 1 week       |
| NSX            |                  | Datastore -     | Naming -             |
| nsxt-mgr-      |                  | NSX-T-Compute-  | Requestor - 001      |
| 1.sqa.local    |                  | LUN1            |                      |
|                |                  | DHCP            |                      |

#### 9 Click Run Quickstart.

#### What to do next

Take a tour of vRealize Automation Cloud Assembly and vRealize Automation Service Broker to discover more about how you manage your infrastructure, create templates, and deploy and manage resources. See Take me on a tour of vRealize Automation to see what the Quickstart did.

## How do I get started with vRealize Automation using the VMware Cloud Foundation Quickstart

If you use VMware Cloud Foundation to manage your SDDC, the Quickstart helps you connect it to vRealize Automation so that you can provision resources and then manage the life cycle of those resources. Using the Cloud Foundation Quickstart, you do the following vRealize Automation Cloud Assembly and vRealize Automation Service Broker tasks that are used in this procedure.

- Add a vCenter Server cloud account for the vCenter Server instance associated with the selected SDDC Manager workload domain. Cloud accounts are the credentials that are used to collect data from and deploy resources to your vCenter Server instance.
- Add an NSX-T cloud account. The NSX cloud accounts are the credentials that are used to create and deploy NSX network resources.
- Select a datacenter. The datacenter is added as a cloud account region.
- Create a sample machine cloud template that you can deploy.
- Create a project. The project links your users with cloud account regions, so that they
  can deploy cloud templates with networks and storage resources to your vCenter Server
  instance.
- Create lease and machine naming policies. The lease policy controls how long a deployment is active. The naming policy provides a standardized naming convention for the resources.
- Add the templates to the catalog.
- Deploy a machine from the catalog.

After you run the Quickstart the first time, the Quickstart is added as a tile on the console services page. You can run it again to add new vCenter Server or Cloud Foundation instances.

Much of this terminology might be new to you. As you finish the Quickstart, review the tour. Although the tour is based on the vCenter Server Quickstart, the tour applies to Cloud Foundation. In the tour, you are introduced to the new concepts in more detail. For more information, see Take me on a tour of vRealize Automation to see what the Quickstart did.

#### Prerequisites

- Verify that you have the IP address or FQDN for the Cloud Foundation SDDC Manager that you are adding as a cloud account. You must also have the credentials for a SDDC Manager user account with the necessary permissions.
- Verify that the following exists in your Cloud Foundation instance.
  - A deployed NSX-T Edge
  - A tier-0 router
- Verify that you have a deployable virtual machine template that vRealize Automation can deploy as part of the Quickstart.

#### Procedure

1 After you install vRealize Automation and log in for the first time, click Launch Quickstart.

| vmw vRealize Automation - Cloud Services Console                                                                                                    | ⑦ Fritz Ar<br> |   |
|----------------------------------------------------------------------------------------------------|----------------|---|
| Services Identity & Access Management Branding                                                                                                    |                |   |
| Quickstart<br>For vRealize Automation 8<br>Get up and running fast. Quickstart will help you set up your on-prem S<br>provisioning with vRealize Automation, populate the self-service catalor<br>your first cloud template.<br>Time to complete: Approx. 10 minutes<br>LAUNCH QUICKSTART |                |   |
| My Services                                                                                                    |                |   |
| Cloud Assembly                                                                                                    | 🔊 Code Stream  |   |
| Orchestrator                                                                                                    | Service Broker |   |
| 🚫 vRA Migration Assistant                                                                                                    |                | _ |

- 2 On the VMware Cloud Foundation card, click **Start**.
- 3 Add your SDDC Manager.

#### Quickstart

| ∨ 1 SI | DDC Manager Add a          | a Cloud Foundation SDDC Manager and select a | a workload domain |
|--------|----------------------------|----------------------------------------------|-------------------|
|        | Add a new SDDC Mana        | ger v                                        |                   |
|        | SDDC Manager<br>FQDN *     | server.company.com                           |                   |
|        | SDDC Manager<br>admin *    | admin.username                               |                   |
|        | SDDC Manager<br>password * | VALIDATE                                     | -                 |
|        | CREATE AND GO TO           | NEXT STEP                                    |                   |

Remember that all values here are use case samples. Your account values depend on your environment.

Avoid any beginning or trailing spaces when you enter the values.

- a Enter the address and credentials.
- b Click Validate.

If your certificates are not configured, a warning appears regarding the untrusted certificate. You can resolve the trust or you can click **Accept** and continue.

c After successful validation, select the workload domain that you want to deploy to.

| Quickstart                 |                                                                                                    |                   |
|----------------------------|----------------------------------------------------------------------------------------------------|-------------------|
| ✓ 1 SDDC Manager Add a     | Cloud Foundation SDDC Manager and select                                                                                                  | a workload domain |
| Add a new SDDC Manag       | ger v                                                                                                    |                   |
| SDDC Manager<br>FQDN *     | sddcmgr.eng.com                                                                                                    | _ (j)             |
| SDDC Manager<br>admin *    | administrator@vsphere.local                                                                                                    |                   |
| SDDC Manager<br>password * | VALIDATE OC Credentials X<br>validated<br>successfully.                                                                                   | _                 |
| Workload domain *          | Name         Status         Type           O         MGMT         X Not         MANAGE           Configured         MANAGE         MANAGE | (j)<br>IN         |
|                            | ○ vra-vi-wld × Not VI<br>Configured                                                                                                    |                   |
|                            | 4 2 Workload domain                                                                                                    |                   |
| CREATE AND GO TO           | NEXT STEP                                                                                                    |                   |

The workload domain is added as an account region cloud zone in vRealize Automation.

d Click Create and go to next step.

**4** Verify the vCenter Server associated with the workload domain, and then select the data centers.

| Cloud Account Name *                      | VCF vCenter Server Cloud Account               |           |
|-------------------------------------------|------------------------------------------------|-----------|
| Auto Configuration                        | Automatically create service credentials       | ١         |
| vCenter Server                            | vcfmgmtvc.eng.vmware.com                       |           |
| vCenter Server username *                 | administrator@vsphere.local                    |           |
| vCenter Server password *                 |                                                |           |
|                                           | VALIDATE Credentials X validated successfully. |           |
| NSX Manager                               | vcfnsxmgr.eng.vmware.com                       |           |
| NSX username *                            | admin                                          |           |
| NSX password *                            |                                                |           |
| NSX Mode                                  | Policy ~                                       | <b>()</b> |
|                                           | VALIDATE Ordentials X validated successfully.  |           |
| Configuration                             |                                                |           |
| Allow provisioning to these datacenters * | SDDC-Datacenter                                |           |

- a Review the information, provide the credentials, and then click **Validate and Create**.
- b Select the data centers that you want to deploy to.

Each data center is added as an account region cloud zone in vRealize Automation.

c Click Create and go to next step.

**5** Verify the NSX-T associated with the workload domain, and then select the router and Edge.

| Quickstart              |                                                                                           |
|-------------------------|-------------------------------------------------------------------------------------------|
| ✓ 3 NSX Add             | d the NSX Manager that is registered with your vCenter Server instance                    |
| to the SDDC Manage      |                                                                                           |
| Workload domain         | MGMT                                                                                      |
| NSX-T                   | VALIDATE AND CREATE               Endpoint X             created             successfully |
| Tier-O logical router * | Q vra-vcf-tier-0                                                                          |
| Edge cluster *          | Q EdgeCluster                                                                             |
|                         |                                                                                           |
| > 4 Blueprint Sele      | ect the blueprint configuration and deployment options                                    |

- a Review the information, and then click **Validate and Create**.
- b Select the **Tier O Router** and the **Edge Cluster** that you want to use in your network profile.
- c Click Next Step.
- 6 Set up your cloud template.

This process sets up the elements in your infrastructure. The terms that are used in vRealize Automation Cloud Assembly and vRealize Automation Service Broker are provided so that you become familiar with them and how they are used in the UI.

| / 3 | Content Popu                   | late the cloud with VM template images              |              |                                |
|-----|--------------------------------|-----------------------------------------------------|--------------|--------------------------------|
|     | Add content to your c          | loud. Items added here are used to populate the     | e service ca | talog.                         |
|     | Datacenter *                   | Q 🛃 VCF vCenter Server Cloud Account                |              | (j)                            |
|     | VM templates                   |                                                     |              |                                |
|     | Discovered template            | es 2 Selected templates 1 SELECT TEMPLATE           | ES           |                                |
|     | ✓ Create and deploy y          | our first cloud template                            |              |                                |
|     | Provide information ne         | eeded to create a cloud template, add it to the c   | atalog, and  | deploy it.                     |
|     | Template *                     | Q tiny-linux                                        |              | 1                              |
|     | Datastore / cluster            | Q Select item                                       |              | ١                              |
|     | Network *                      | test-segment-1                                      |              | () BROWSE                      |
|     | IP assignment type             | DHCP (1) CONFIGURE                                  |              |                                |
|     | 🔽 Also add sam:                | ole NSX cloud templates to the catalog              |              |                                |
|     | Provide information templates. | on needed to create a network profile that supports | sample NSX   | on-demand infrastructure cloud |
|     | Tier-0 logical<br>router *     | Q vra-vcf-tier-0                                    | í            |                                |
|     | Touter                         |                                                     |              |                                |
|     | Edge cluster *                 | Q EdgeCluster                                       | í            |                                |
|     | NEXT STEP                      |                                                     |              |                                |

a Click in the text box to select the Datacenter.

The other possible values on this page are collected from your vCenter Server instance based on the provided credentials. This data center becomes a cloud zone in vRealize Automation Cloud Assembly.

b To add one or more templates that exist on your vCenter Server to your catalog, select **VM templates** and select the templates.

These templates are virtual machine templates on your vCenter Server instance.

- c To deploy a template, click **Select Templates** and locate the template that you want to deploy.
- d Select the Datastore / cluster.

This datastore becomes a storage profile.

e To add a **Network**, click **Browse** and select the network.

If you are configuring NSX, select the NSX network, not the vCenter Server network.

This network becomes a cloud zone that supports the network profile.

f To select and configure a DHCP or static IP connection type, click **Configure** and provide the values specific to your environment.

The network connection that you configure becomes a network profile.

- g To add NSX templates, click **Also add sample NSX cloud tempaltes to the catalog** and select the **Tier-O logical router** and the **Edge cluster**.
- h Click Next Step.

As part of this configuration process, a Quickstart project is defined for you. The project eventually links your users, infrastructure, and provisioning templates. You can see the project in the tour.

7 Create a project and assign users.

Projects are used to manage people, assigned resources, cloud templates, and deployments. They can operate a business group to manage access and costs.

| ✓ 4 Project Create a proje         | ct, or select an existing project                      |                                      |
|------------------------------------|--------------------------------------------------------|--------------------------------------|
| Create or select a project that wi | I have access to resources from this cloud account. Yo | u can add additional projects later. |
| Create a new project $\sim$        |                                                        |                                      |
| Name *                             | VCF Quickstart Project 2                               |                                      |
| Description                        |                                                        |                                      |
|                                    | <i>h</i>                                               |                                      |
| Administrators                     | connie ×<br>Search users                               | ٥                                    |
| Members                            | Search users                                           | ٩                                    |
| NEXT STEP                          |                                                        |                                      |

a If this is your first time using the Quickstart, select Create a new project.

If you are using the Quickstart to add more templates to a project, select **Use an existing project**.

b If you are making these templates available to others, add an **Administrator** and **Members**.

Administrators have more permissions than the members have.

c Click **Next Step**.

8 Provide the starting policies and a machine naming policy so that all the deployments have the same approval requirements and lease time, and so that they follow a standard naming convention.

| olio | cies        | Configure go            | overnance policies for self service | applications                                                  |           |
|------|-------------|-------------------------|-------------------------------------|---------------------------------------------------------------|-----------|
|      | Configure   | e governance policies f | or your project. Additional policie | is can be created later.                                      |           |
|      | ن<br>ک<br>ب | Approval                | None                                | Approval policy for deployments and actions                   | EDIT<br>• |
|      | [::::]      | Lease                   | 1 week                              | Configure the how long the Quickstart deployments are active. | EDIT      |
|      | ð           | Machine Name            | Project - Requestor - 001           | Configure how the deployed machines are named.                | EDIT      |

These policies are applied to deployments associated with the Quickstart project. The Quickstart creates the project for you based on the default name or one that you provide. You define the policies.

a Edit the approval policy and assign it to yourself.

The approval policy requires the assigned user to approve the deployment request before the resources are deployed. If you assign it to someone else, you must change your custom permissions to give yourself the ability to approve the request.

b Edit the lease and select the time after which the resources are destroyed if not renewed by the user.

| Lease                                                                              | ×           |
|------------------------------------------------------------------------------------|-------------|
| Remove deployments after a specified<br>This policy is applied at the project leve |             |
| 1 week $\vee$                                                                      |             |
| 1 day                                                                              |             |
| 1 week                                                                             |             |
| 2 weeks                                                                            | CANCEL SAVE |
| A manufile                                                                         |             |

c Edit the machine name and select the naming convention that you want to use.

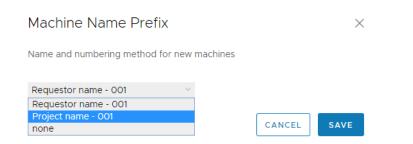

- d Click Next Step.
- 9 Verify your configuration requests on the Summary page.

| MGMT            | Content          | Cloud Template   | Project and Policies |
|-----------------|------------------|------------------|----------------------|
| SDDC Manager -  | VM templates - 1 | Template - tiny- | Project - VCF        |
| vcfmgmtvc.eng   |                  | linux            | Quickstart Project   |
| Workload Domain |                  | Network - test-  | 2                    |
| - MGMT          |                  | segment-1        | Approval - None      |
| Datacenter -    |                  |                  | Lease - 1 week       |
| SDDC-Datacenter |                  |                  | Naming - Project -   |
|                 |                  |                  | Requestor - 001      |

#### 10 Click Run Quickstart.

#### What to do next

Take a tour of vRealize Automation Cloud Assembly and vRealize Automation Service Broker to discover more about how you manage your infrastructure, create cloud templates, and deploy and manage resources. See Take me on a tour of vRealize Automation to see what the Quickstart did..

# Take me on a tour of vRealize Automation to see what the Quickstart did

If you run the vRealize Automation Quickstart, the wizard configures cloud accounts, some infrastructure, a project, and some cloud templates. It also deploys a cloud template. Follow the steps in this procedure to see what was added. You can also use this tour to learn about some of the vRealize Automation Cloud Assembly and vRealize Automation Service Broker features.

| y Services                                                                                                 |                                                                               |                                                                           |                                |
|----------------------------------------------------------------------------------------------------|-------------------------------------------------------------------------------|---------------------------------------------------------------------------|--------------------------------|
| Cloud Assembly                                                                                             | Code Stream                                                                   |                                                                           | Fritz Arbeiter     DEFAULT-ORG |
| orchestrator                                                                                               | Service Broker                                                                |                                                                           | Cloud Services Console         |
| vRA Migration Assessment                                                                                   |                                                                               |                                                                           |                                |
|                                                                                                    |                                                                               | 8                                                                         | h Identity & Access Management |
| Deployments Design Infrastructure Extensibility                                                            |                                                                               | ISX-V Network                                                             | SERVICES                       |
| Deployments 🚥 🔻                                                                                            | Q. Search deployments ① Sort: Created                                         | on (descending) 🚽 📔 🗟 🖱 🤇                                                 | Cloud Assembly                 |
| Cuickstart Deployment 1 Resource<br>Project vicenter Server Duc.<br>Receiver or intractione surver or Duc. |                                                                               | ACTIONS                                                                   | Code Stream                    |
| 8                                                                                                    | anones.                                                                       |                                                                           | Service Broker                 |
|                                                                                                    | Catalog Deployments Content &<br>Catalog Items (3 rems)<br>Q. Search          | Policies infrastructure                                                   | Sort Name (ascending)          |
|                                                                                                    | NSX-T Load Balanc<br>Cloud Assembly Blueprint<br>Created by Guickstart Witard | NSX-T Network<br>Cloud Assembly Blueprint<br>Created by Ouickstart wizard | Created by Ouickstart wizard   |
|                                                                                                    | Projects: Guickstart project                                                  | Projects: Quickstart project                                              | Projects: Guickstart project   |
|                                                                                                    | REQUEST                                                                       | REQUEST                                                                   | REQUEST                        |

The information presented in this tour is based on the vCenter Server Quickstart, but the results are similar if you run the VMware Cloud Foundation Quickstart.

The tour follows the basic workflow that you use as you add new cloud accounts, develop your own cloud templates, and make them available to your consumers as a catalog. To expand your configured infrastructure to support a diverse range of development operation team projects, you must broaden your infrastructure so that you can create more refined cloud templates. This tour is only a starting point. It is intended to familiarize you with the user interface and how to use it.

You begin with the console, then vRealize Automation Cloud Assembly, where cloud administrators and cloud template developers do most of their work. This is followed by vRealize Automation Service Broker, which you configure to provide catalog items that your consumers can request and manage.

#### Prerequisites

- The procedure assumes that you ran the Quickstart. See How do I get started with vRealize Automation using the VMware vCenter Server Quickstart.
- If you did not, you can use the Guided Setup to get started creating your cloud infrastructure.
   See How do I get started with vRealize Automation Cloud Assembly using the Guided Setup.

• Log in as a user with a cloud administrator role.

#### Procedure

1 Tour of the Quickstart changes to vRealize Automation Cloud Assembly

This tour of vRealize Automation Cloud Assembly shows you what the Quickstart configured and deployed. It is designed to guide your through the user interface and help you understand some of the tasks you might later perform on your own.

2 Tour of the Quickstart changes to vRealize Automation Service Broker

vRealize Automation Service Broker is where you provide your users with a catalog of templates that they can deploy to the cloud accounts that you provide. In this part of the tour, you can see what the Quickstart configured for you.

### Tour of the Quickstart changes to vRealize Automation Cloud Assembly

This tour of vRealize Automation Cloud Assembly shows you what the Quickstart configured and deployed. It is designed to guide your through the user interface and help you understand some of the tasks you might later perform on your own.

When you log in to vRealize Automation, you might see the Identity and Access Management and Branding tab. These tabs are not covered as part of the tour. You use them as you add users and manage your organizations.

For more about identity management and branding, see Administering vRealize Automation

#### Prerequisites

- This procedure assumes that you ran the Quickstart. See How do I get started with vRealize Automation using the VMware vCenter Server Quickstart.
- Log in as a user with an administrator role.

#### Procedure

1 As a cloud administrator, log in to vRealize Automation.

| vmw vRealize Automation - Cloud Services Console | ⑦ Fritz Arbeiter<br>⊕ CAVA-6-244-142 ✓ ## |
|--------------------------------------------------|-------------------------------------------|
| Services Identity & Access Management Branding   |                                           |
| My Services                                      |                                           |
| Cloud Assembly                                   | Code Stream                               |
| Orchestrator                                     | Quickstart                                |
| Service Broker                                   | VRA Migration Assistant                   |

#### 2 Click Cloud Assembly.

vRealize Automation Cloud Assembly opens with the Deployments tab active.

The deployments in vRealize Automation Cloud Assembly are the cloud templates that are provisioned on your cloud account platforms. A successfully deployed cloud template represents your final goal as an administrator or cloud template designer. Because this tour is to help you understand your workflow, we start with connecting to cloud accounts first and return to deployments later. **3** To access Service Broker, click the VMware Cloud Services switcher icon on the tool bar and click **Service Broker**.

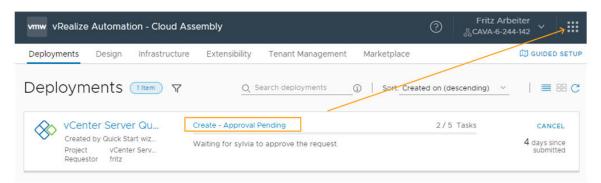

a To access Service Broker, click the VMware Cloud Services switcher icon on the tool bar and click **Service Broker**.

Consider opening it in a new tab, just be be efficient. You'll be back in Cloud Assembly to restart the tour in just a few steps.

b Log in as the approving user and click the **Approvals** tab.

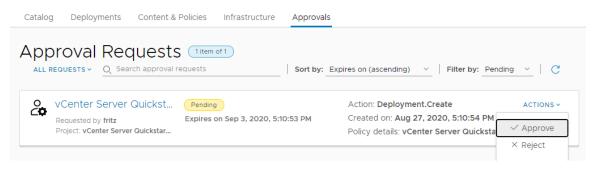

If you do not see the approval request listed, you are an approver. You can set up the user that you assigned, or you can give yourself permission. To give approval permissions to your self, return to Cloud Assembly and give yourself the Manage Approval role. If you see the approval request, skip this permission section.

- In Cloud Assembly, select Infrastructure > Administration > Custom Roles and click New Custom Role.
- 2 Enter a name, select Manage Approvals, and click Create.
- 3 On the card or when you open the custom role, click Assign and add yourself as a user.

- c On the Approvals tab in Service Broker, click **Actions** and select **Approve**.
- d Return to Cloud Assembly and click the **Deployments** tab.

We will continue with the tour when the deployment process is completed. Here is an example of a successful deployment.

| Deployments                                                          | 1 Item Y | Q Search (                   | deployments (            | i) Sort: Created   | d on (descending) 🛛 🗸 | ≡ 88 C    |
|----------------------------------------------------------------------|----------|------------------------------|--------------------------|--------------------|-----------------------|-----------|
| VCenter Server<br>No description<br>Project vCent<br>Requestor fritz |          | urce<br>nter Server Quicksta | Created 28 min<br>r ► On | Expires in 14 days | i                     | ACTIONS ~ |

4 To learn how the vCenter Server Quickstart configured vRealize Automation Cloud Assembly to support the deployment, begin by selecting Infrastructure > Connections > Cloud Accounts.

| Deployments Design In                                                                                       | frastructure Extensibility Tenant Management                        | Marketplace                                    | ۵      | GUIDED SETUP |
|----------------------------------------------------------------------------------------------------|---------------------------------------------------------------------|------------------------------------------------|--------|--------------|
| 冬 Administration ~                                                                                          | Cloud Accounts (2 Items)<br>+ ADD CLOUD ACCOUNT                     |                                                | Filter | 0 C ≡ ==     |
| Users and Groups<br>Custom Roles                                                                            | insxt-mgr-1.sqa.local                                               | Pinsxt-vc.sqa.local                            |        |              |
| <ul> <li>Configure</li> <li>Cloud Zones</li> <li>Virtual Private Zones</li> <li>Kubernetes Zones</li> </ul> | Status OK<br>Identifier sqa-nsxt-mgr-1.sqa.local<br>NSX mode Policy | Status ⊘OK<br>Identifier sqa-nsxt-vc.sqa.local |        | SUPPORT      |
| Flavor Mappings<br>Image Mappings                                                                           | OPEN                                                                | OPEN                                           |        |              |
| Network Profiles<br>Storage Profiles                                                                        |                                                                     |                                                |        |              |

Cloud accounts provide the credentials that are used to connect to your target systems. Using the provided credentials, vRealize Automation Cloud Assembly can monitor the status, collect information, and deploy workloads to those systems. In this example, you can see the NSX and vSphere instances that you provided in the Quickstart. Each time you run the Quickstart, a new cloud zone is added.

a Click the vSphere cloud account name.

| C nSXT-VC.SC<br>Status<br>© Data collection comple |                                                        |
|----------------------------------------------------|--------------------------------------------------------|
|                                                    | completed 22 hours ago. (1) SYNC IMAGES                |
| ⊘ Available for deployme                           |                                                        |
| Name *                                             | nsxt-vc.sqa.local                                      |
| Description                                        |                                                        |
| vCenter Server Crec                                | lentials                                               |
| vCenter IP address /<br>FQDN                       | nsxt-vc.sqa.local                                      |
| Username *                                         | admin                                                  |
| Password *                                         |                                                        |
|                                                    | VALIDATE Validate credentials before X making changes. |

Notice that the account name is based on the vCenter Server FQDN and that the NSX endpoint matches the NSX instance that you provided.

If you look at the NSX cloud account, you see same relationships regarding name and vSphere endpoint. The endpoint, in this user interface, is the cloud account.

5 Let's look at the cloud zones that were created from the cloud accounts. Select Infrastructure > Configure > Cloud Zones

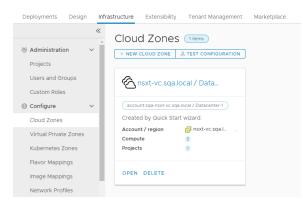

Cloud zones are the account regions or data centers that are associated with your cloud account. If your cloud account includes more than one region, then multiple cloud zones might be created from that cloud account. For example, you might have more than one data center or region, and each one becomes a cloud zone. Cloud zones are then associated with projects, allowing you to grant users permission to deploy to a specific set of cloud resources.

6 To see the network you configured, select Infrastructure > Configure > Network Profiles.

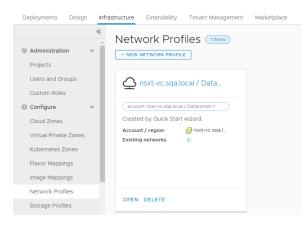

A network profile defines a group of networks and network settings that are available for a cloud account in a particular region or data center.

If you run the Quickstart more than once, a network profile is added each time you run it.

7 To see the storage you configured, select Infrastructure > Configure > Storage Profiles.

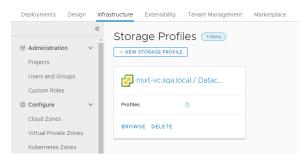

Storage profiles are organized under cloud-specific regions. One cloud account might have multiple regions, with multiple storage profiles under each region.

If you run the Quickstart wizard more than once, a storage profile is added to the associated datacenter each time you run the wizard.

8 To see the project that was created, even though you provided no specific values, select Infrastructure > Projects > Projects.

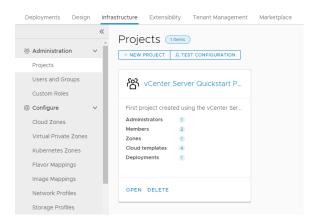

Projects link users and resources so that users can only deploy to the cloud zones that you specify. You might later create other projects to support different development teams.

a Click the project name, and then click the **Users** tab.

This tab is where you can add more users to a project.

b Click the **Provisioning** tab.

This tab is where you add or remove the cloud zones. Notice that you have the Quickstart cloud zone.

c Scroll down the provisioning page and locate Custom Naming.

Notice that the custom naming template has the machine name prefix format that you selected in the policies section in the Quickstart. The custom naming is associated with projects.

9 To see the cloud templates that were created, click the **Cloud Templates** tab.

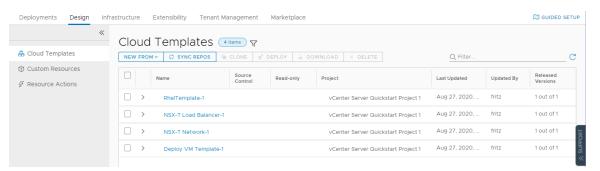

As part of the Quickstart, you have three cloud templates. The machine cloud template was deployed, the NSX-T network and load balancer templates are provided as examples and were not deployed.

If you run the Quickstart wizard more than once, you will have cloud templates that are created for each wizard configuration.

- a In the Project column, notice that cloud templates are associated with the Quickstart project.
- b In the Released Versions column, notice that each cloud template is released.

c To see the cloud template canvas and where you release the templates, click the name of the template that you selected in the Quickstart. In this example, the cloud template name begins with .

| eploy VM Ter                       | ÷ |  |  |  |      |      |      |       |     |          |          |   |     |   |   |   |     |            |                                                                     |
|------------------------------------|---|--|--|--|------|------|------|-------|-----|----------|----------|---|-----|---|---|---|-----|------------|---------------------------------------------------------------------|
| ~~                                 |   |  |  |  |      |      |      |       | 1   | ∽.       | ${\sim}$ | • | 3 2 | ŝ | Ð | Q | l e | <b>1</b> - | · ≫ ∠ <sup>7</sup> Code Properties Inputs                           |
|                                    |   |  |  |  |      |      |      |       |     |          |          |   |     |   |   |   |     |            | 1 # Created by Quickstart/Setup Cloud wizard.<br>2 formatVersion: 1 |
| ) Search Resource Types            |   |  |  |  |      |      |      |       |     |          |          |   |     |   |   |   |     |            | 3 * inputs:                                                         |
|                                    |   |  |  |  |      |      |      |       |     |          |          |   |     |   |   |   |     |            | 4 - cpuCount:<br>5 type: integer                                    |
| Cloud Agnostic                     |   |  |  |  |      |      |      |       |     |          |          |   |     |   |   |   |     |            | 6 description: Number of virtual processors                         |
| Cloud Agriostic                    |   |  |  |  |      |      |      |       |     |          |          |   |     |   |   |   |     |            | 7 title: CPU Count<br>8 default: 1                                  |
| 🚯 Machine                          |   |  |  |  |      |      |      |       |     |          |          |   |     |   |   |   |     |            | 9 v enum:                                                           |
|                                    |   |  |  |  |      |      |      |       |     |          |          |   |     |   |   |   |     |            | 10 - 1                                                              |
| ∝്ല Load Balancer                  |   |  |  |  |      |      |      |       |     |          |          |   |     |   |   |   |     |            | 11 - 2 - 4                                                          |
| Ø Network                          |   |  |  |  |      |      |      |       |     |          |          |   |     |   |   |   |     |            | 13 - 8                                                              |
| -                                  |   |  |  |  |      |      |      |       |     |          |          |   |     |   |   |   |     |            | 14 - totalMemoryMB:<br>15 type: integer                             |
| <ul> <li>Security Group</li> </ul> |   |  |  |  |      |      |      |       |     |          |          |   |     |   |   |   |     |            | 16 description: Machine virtual memory size in Megabytes            |
| Volume                             |   |  |  |  | i la | ah c | loud | _vSph | her | : [      |          |   |     |   |   |   |     |            | 17 title: Memory in MB<br>18 default: 1024                          |
| Biologia                           |   |  |  |  | 14   | ge • |      | _1001 |     | <u> </u> |          |   |     |   |   |   |     |            | 19 + enum:                                                          |
| Kubernetes                         |   |  |  |  |      |      |      |       |     |          |          |   |     |   |   |   |     |            | 20 - 1024<br>21 - 4096                                              |
|                                    |   |  |  |  |      |      |      |       |     |          |          |   |     |   |   |   |     |            | 21 - 4096<br>22 - 8192                                              |
| 🛗 K8S Cluster                      |   |  |  |  |      |      |      |       |     |          |          |   |     |   |   |   |     |            | 23 - 16384                                                          |
| (⊞) K8S Namespace                  |   |  |  |  |      |      |      |       |     |          |          |   |     |   |   |   |     |            | 24 - template:<br>25 type: string                                   |
| (a) noo namoopace                  |   |  |  |  |      |      |      |       |     |          |          |   |     |   |   |   |     |            | 26 title: VM Template                                               |
| 🛞 Supervisor Namesr                |   |  |  |  |      |      |      |       |     |          |          |   |     |   |   |   |     |            | 27 description: VM Template<br>28 - enum:                           |
| vCoboro                            |   |  |  |  |      |      |      |       |     |          |          |   |     |   |   |   |     |            | 29 # list of VM templates                                           |
| vSphere                            |   |  |  |  |      |      |      |       |     |          |          |   |     |   |   |   |     |            | 30 - WebTinyCentOS65x86                                             |
| 🖶 Machine                          |   |  |  |  |      |      |      |       |     |          |          |   |     |   |   |   |     |            | 31 - WebTinyCentOS65x86-NSXT<br>32 * resources:                     |
| *                                  |   |  |  |  |      |      |      |       |     |          |          |   |     |   |   |   |     |            | 33 - Cloud_vSphere_Machine_1:                                       |
|                                    |   |  |  |  |      |      |      |       |     |          |          |   |     |   |   |   |     |            | 34 type: Cloud.vSphere.Machine                                      |

- d In the center is the canvas where you drag components and connect them.
- e On the right is the cloud template-as-code YAML editor where you can refine all the details for a cloud template.

The YAML defines the cloud template components.

- f On the left is the searchable list of components that you can add to the cloud template.
- g To version the cloud template, click **Version** and notice that there is already a released version of the template.

You can deploy cloud templates in vRealize Automation Cloud Assembly that are released or unreleased. To make templates available in vRealize Automation Service Broker, they must be released.

10 Click the **Deployments** tab.

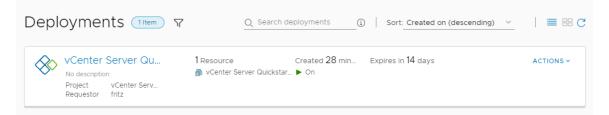

If you ran the Quickstart wizard more than once, you will have deployments as validation for each wizard configuration.

- a Review the information that is provided on the deployment card.
  - Deployment name is Quickstart deployment.
  - Project is Quickstart project.
  - Requestor is Fritz. In your environment, it is the user account that you used to run the Quickstart.
  - Resource name is fritz-001. This name is based on the custom naming that you defined in the Quickstart. If you deploy another resource using this naming convention, the name is likely to be fritz-002.
  - Power status indicates that the resource is On.
  - Expires in the month is the starting lease period. The value will count down to the expiration date.
  - Actions are the deployment level changes you can make, including power off or destroy.
- b Click the deployment name in the deployments list so that you can see the deployment details and review the available information.

| 🔆 vCenter Server Quickstart Project 1 Deployment 🛛 🤇 Create Successful 🛛 Actions 🗸 📔 C |                                        |                                                                                         |                                                                                                    |                                                       |
|----------------------------------------------------------------------------------------|----------------------------------------|-----------------------------------------------------------------------------------------|----------------------------------------------------------------------------------------------------|-------------------------------------------------------|
| No description                                                                         | Requestor<br>Project<br>Cloud Template | fritz<br>vCenter Server Quickstart Project 1<br>Deploy VM Template-1↓<br>HIDE SUMMARY ⊗ | Expires on         Sep 15, 2020, 2:24           Last updated         Sep 1, 2020, 2:24:           Created on         Sep 1, 2020, 2:03: | 18 PM                                                 |
| Topology History                                                                       |                                        |                                                                                         |                                                                                                    |                                                       |
|                                                                                        | Q Search reso                          | urces                                                                                   |                                                                                                    | _                                                     |
|                                                                                        |                                        |                                                                                         | Cloud_vSph                                                                                                    | ere_Machine_1 Aстіонs -                               |
|                                                                                        |                                        |                                                                                         |                                                                                                    | Add Disk                                              |
|                                                                                        |                                        |                                                                                         |                                                                                                    | Change Security Groups name Connect to Remote Console |
|                                                                                        | Cloud_vs                               | Spher                                                                                   |                                                                                                    | Create Snapshot<br>Region Delete                      |
|                                                                                        |                                        |                                                                                         |                                                                                                    | Power Off                                             |
|                                                                                        |                                        |                                                                                         |                                                                                                    | Reboot<br>Reset                                       |
|                                                                                        |                                        |                                                                                         | Compute P                                                                                                    |                                                       |
|                                                                                        |                                        |                                                                                         | • • • • • • • • •                                                                                                    | Pasiza Boot Dick                                      |

- Name of the cloud template that was used to create the deployment. In this example, it is the template that you selected in the Quickstart.
- The Topology tab provides a visualization of the relationship between the deployed components. This example is a simple machine. If the deployment had multiple machines, networking, and storage, you can see a more robust topology.
- Tabs for History and Monitor. History as the log of the deployment and any changes that you make using the actions. Monitor is relevant if you integrate with vRealize Operations Manager.

- Account regions where the resource was deployed.
- Actions that you can run on the selected resource.
- 11 To understand how the deployment was provisioned, select **Infrastructure > Activity > Requests**, and click the deployment name.

| Deployments D                                                                                                    | lesign | Infrastructu | re Extensibility Marketplace                                                               |            | 0 | SUIDED S | SETUP |
|----------------------------------------------------------------------------------------------------|--------|--------------|--------------------------------------------------------------------------------------------|------------|---|----------|-------|
| Network Profiles<br>Storage Profiles<br>Tags                                                                                                    | *      |              | UEST DETAILS                                                                               | Dev mode 🔵 | Q | •        | 0     |
| <ul> <li>Resources</li> <li>Compute</li> <li>Networks</li> <li>Security</li> <li>Storage</li> <li>Machines</li> <li>Volumes</li> <li>Kubernetes</li> </ul> | Ŷ      | Requests     |                                                                                            |            |   |          |       |
| Activity Requests Events Log Cronnections                                                                                                    | ~      | Projects     | Cloud Zone Priority Instances Memory<br>Oulckstart 0 0 / Unlimited<br>cloud zone Unlimited |            |   |          | •     |
| Cloud Accounts<br>Integrations<br>(S) Onboarding                                                                                                    |        | CLOSE        |                                                                                            |            |   |          |       |

The Request Details provide a graphical view of how the deployment request is processed and provisioned. You can look at the project, the machine, and the network allocation and provisioning to see where the workload was placed.

As you create your infrastructure and cloud templates, the request details provide insights that you can use to troubleshoot unexpected behavior or deployment failures.

#### What to do next

Continue your tour in vRealize Automation Service Broker.

## Tour of the Quickstart changes to vRealize Automation Service Broker

vRealize Automation Service Broker is where you provide your users with a catalog of templates that they can deploy to the cloud accounts that you provide. In this part of the tour, you can see what the Quickstart configured for you.

The tour gets you started learning the user interface and understanding some of the tasks you can later perform on your own.

If you run the Quickstart wizard more than once, you will see representative examples for each run as you progress through this tour.

#### Prerequisites

Review the tour of Cloud Assembly. See Tour of the Quickstart changes to vRealize Automation Cloud Assembly.

#### Procedure

- 1 To see how your consumers deploy templates, navigate to vRealize Automation Service Broker using the menu in the upper right corner.
  - a Click the navigation matrix in the upper right corner.
  - b Select Service Broker.

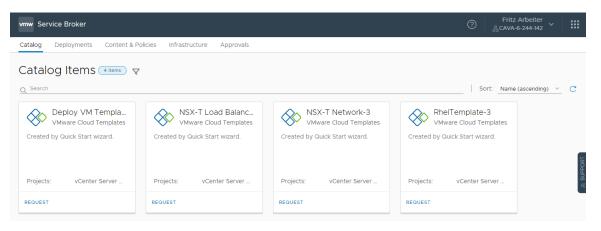

Notice that the three catalog items are the released VMware cloud templates from vRealize Automation Cloud Assembly.

c To see what the Quickstart deployed, click the **Deployments** tab.

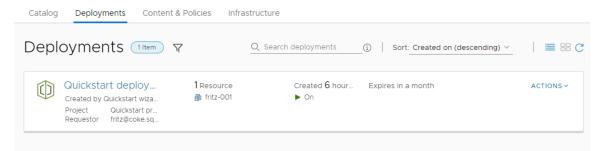

Notice that this deployment is the same one that we saw in vRealize Automation Cloud Assembly.

- **2** To review how Quickstart configured vRealize Automation Service Broker to provide the templates in the catalog, select **Content and Policies**.
  - a Click **Content Sources**.

| Catalog Deployments | s Co   | ntent & Policies Infrastructure Approv    | vals                          |                 |                    |    |
|---------------------|--------|-------------------------------------------|-------------------------------|-----------------|--------------------|----|
|                     | «      | Content Sources                           | Ð                             |                 |                    |    |
| Content Sources     |        |                                           |                               |                 |                    |    |
| 📇 Content Sharing   |        | Content sources provide the templates the | at appear in the catalog. (j) |                 |                    |    |
| 🕆 Content           |        | + NEW × DELETE                            |                               | Q Search co     | ntent sources      | C  |
| 🕒 Policies          | $\sim$ |                                           |                               |                 |                    |    |
| Definitions         |        | Name                                      | Туре                          | Number of Items | Last Import Date   |    |
| Enforcement         |        | VCenter Server Quickstart Project 1       | VMware Cloud Templates        | 4/4             | 09/02/20, 10:43 AM | RT |

In this case, the Cloud Assembly templates are the content source. You can also add Amazon Web Services CloudFormation templates, vRealize Orchestrator workflows, and templates that you want to provide to your consumers.

#### b Click **Content**.

| Catalog Deploymer          | nts Cor | ntent & Policies Infrastructure Approvals      |                        |                          |
|----------------------------|---------|------------------------------------------------|------------------------|--------------------------|
| 🕼 Content Sources          | ~       | Content (4 items)                              |                        |                          |
| 📇 Content Sharing          |         | Content lists all your imported templates. (j) |                        |                          |
| (*) Content                |         |                                                | (                      | Q Search catalog items C |
| 🗄 Policies                 | ~       | Name                                           | Source                 | Custom request form      |
| Definitions<br>Enforcement |         | Deploy VM Template-3                           | VMware Cloud Templates |                          |
|                            | ~       | 😧 🗞 NSX-T Load Balancer-3                      | VMware Cloud Templates | a sodar                  |
| Email Server               |         | So NSX-T Network-3                             | VMware Cloud Templates | *<br>S                   |
|                            |         | RhelTemplate-3                                 | VMware Cloud Templates |                          |

This list is where you see the list of all the content in vRealize Automation Service Broker, including the templates from vRealize Automation Cloud Assembly.

#### c Select Policies > Definitions.

|                      | « |                                                           |          |         |                  |                                     |                     |
|----------------------|---|-----------------------------------------------------------|----------|---------|------------------|-------------------------------------|---------------------|
| A Content Sources    |   | Definitions 2 Items                                       |          |         |                  |                                     |                     |
| Content Sharing      |   | A list of all the policies defined for your organization. |          |         |                  |                                     |                     |
| 👌 Content            |   | + NEW POLICY × DELETE                                     |          |         |                  | Q. Search policies                  | C                   |
| ] Policies           | ~ | Name                                                      | Туре     | Creator | Creation<br>Time | Scope                               | Enforcement<br>Type |
| Definitions          |   |                                                           |          |         | Time             |                                     | Type                |
| Enforcement          |   | VCenter Server Quickstart Project 1 Approval Policy-1     | Approval | fritz   | Aug 27, 2        | vCenter Server Quickstart Project 1 | Hard                |
| <b>Notifications</b> | ~ | wCenter Server Quickstart Project 1 Lease Policy-1        | Lease    | fritz   | Aug 27, 2        | vCenter Server Quickstart Project 1 | Hard                |
| Email Server         |   |                                                           |          |         |                  |                                     |                     |

You create and manage policies in vRealize Automation Service Broker, including lease policies that apply to vRealize Automation Cloud Assembly deployments.

d To review the project and the custom name that you created in the Quickstart, and that you saw in the vRealize Automation Cloud Assembly part of the tour, select Infrastructure > Administration > Projects.

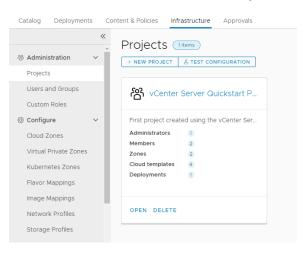

Notice that only a limited number of the infrastructure options that you saw in vRealize Automation Cloud Assembly are available in vRealize Automation Service Broker. Only the options that you must use to set up the catalog for your consumers are provided.

#### What to do next

To add another cloud account, configure the infrastructure to support it, and deploy a template to support it, use the guided setup. See How do I get started with vRealize Automation Cloud Assembly using the Guided Setup.

### How do I get started with vRealize Automation Cloud Assembly using the Guided Setup

To set up and verify your vRealize Automation Cloud Assembly instance, you configure the infrastructure based on the cloud accounts, and then you create and deploy cloud templates to ensure that everything is flowing through the system.

This use case helps you, a cloud administrator, through your first time using vRealize Automation Cloud Assembly. You add an Amazon Web Services cloud account and configure the infrastructure related to that account. The infrastructure consists of a cloud account region, a project to link users to the region, and some size and image mapping that you use at deployment time. To test the infrastructure, you next create and deploy a simple cloud template.

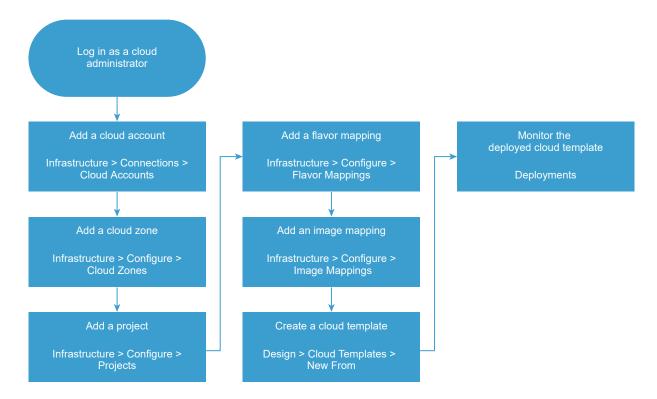

To help you with this getting started process, the instructions are available as a Guided Setup in the user interface.

The first time that you log in to vRealize Automation Cloud Assembly, you might encounter the Guided Setup Diagram. The diagram illustrates how the components that you configure process a cloud template at request time. Click **Continue** and configure your cloud account.

#### Prerequisites

- Log in as a cloud administrator.
- Verify that you have the credentials required to connect to the cloud account. If you have an Amazon Web Services account, consider using those credentials. See Chapter 3 Before you begin with vRealize Automation Cloud Assembly for details.

#### Procedure

1 Open the Guided Setup.

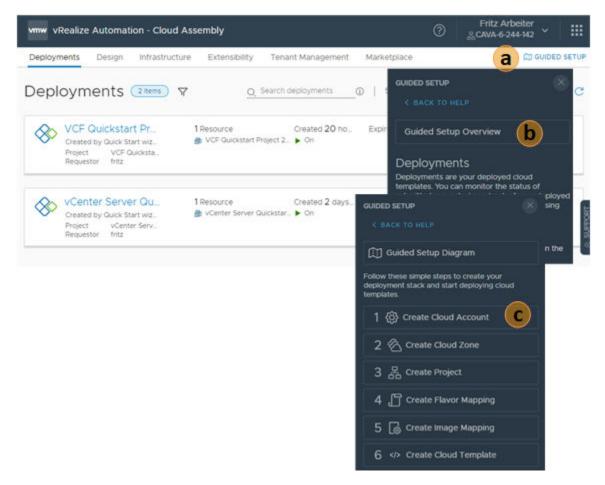

- a Click Guided Setup on the tab bar.
- b In the support panel, click Guided Setup Overview.

The Guided Setup is contextually sensitive to the page that you are on in the user interface. The initial Guided Setup topic that opens depends on the page you are on in the user interface. The link to the Guided Setup overview is at the top of each getting started topic.

c In the step list, click Create Cloud Account to begin.

The guided opens the cloud account topic and opens the page in the UI.

Use the information in the support panel and the provided workflow to set up your infrastructure, create a cloud template, and deploy the template.

#### 2 Add a cloud account.

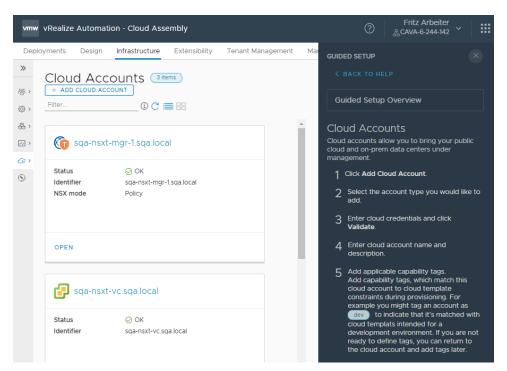

3 Create a cloud zone for one of your Amazon Web Services regions.

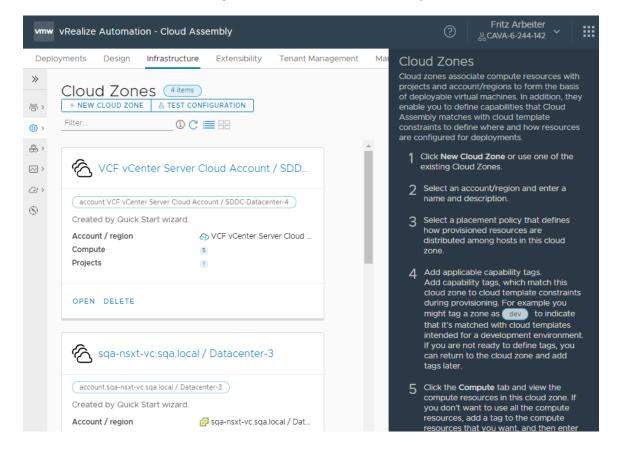

4 Create a project with users and the cloud zone.

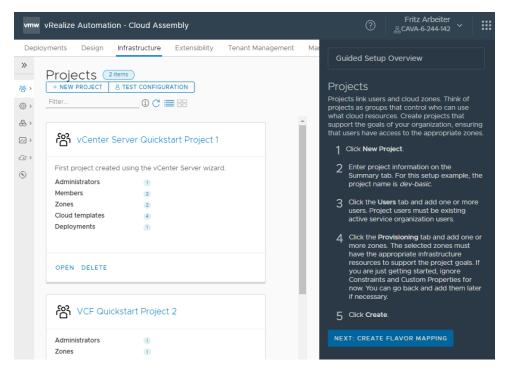

**5** Create a small flavor mapping.

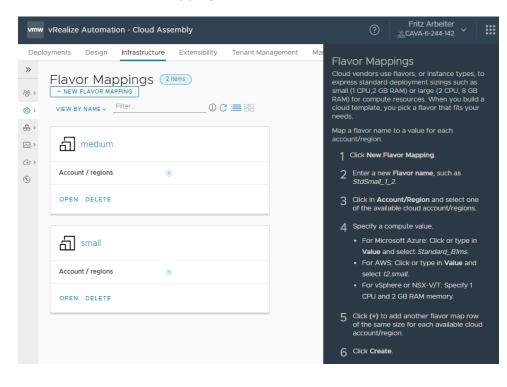

6 Create an ubuntu-16 image mapping.

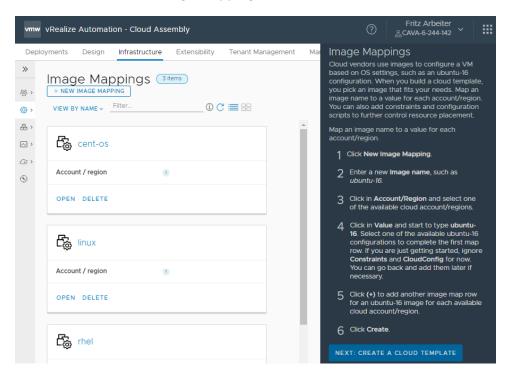

**7** Create a simple cloud template that deploys a small machine with the ubuntu-16 operating system.

| vmw vRealize Automation - Clo                            | ud Assembly                                                                                             |                    |       | ?                                                      | Fritz Arbeiter                                                                                                   |              |
|----------------------------------------------------------|----------------------------------------------------------------------------------------------------|--------------------|-------|--------------------------------------------------------|----------------------------------------------------------------------------------------------------|--------------|
| Deployments Design Infrastru                             | ucture Extensibility T                                                                                  | Fenant Management  | Mai   | Cloud Tem                                              | olates                                                                                                    |              |
| & Cloud Templates                                        | Cloud Template                                                                                          | OS 🕞 CLONE of      |       | Cloud templates a resources that yo improve a cloud te | are specifications for the<br>u deploy. You can contin<br>emplate after you deploy<br>om - blank canvas.         |              |
| 9 New Cloud Templa                                       | e.g. cloud template1                                                                                    | ×                  |       | Create.<br>The cloud t                                 | ne, select a project, and<br>emplate and project exa<br>o are <i>CloudTemplate-1</i> ar                          | mples        |
| Description                                              |                                                                                                    |                    |       | For exampl<br>Machine is                               | onents to the canvas.<br>e, a <b>Cloud Agnostic &gt;</b><br>a cloud-neutral virtual<br>at can deploy to any clou | ıd           |
| Project *<br>Cloud template sharing in<br>Service Broker | <ul> <li>Q Search for project</li> <li>Share only with this p</li> <li>Allow an administrato</li> </ul> |                    |       | For exampl<br>a flavor size                            | de to configure propertie<br>e, the YAML code below<br>e and operating system i<br>d-neutral virtual machine     | adds<br>mage |
|                                                          | any project in this org                                                                                 | anization          |       | type:<br>proper<br>flav                                | achine_1:<br>Cloud.Machine                                                                                       |              |
|                                                          |                                                                                                    | 8 clouri templates | Fille | 5 Click Deplo                                          | у.                                                                                                    |              |

8 Check on your deployed cloud template.

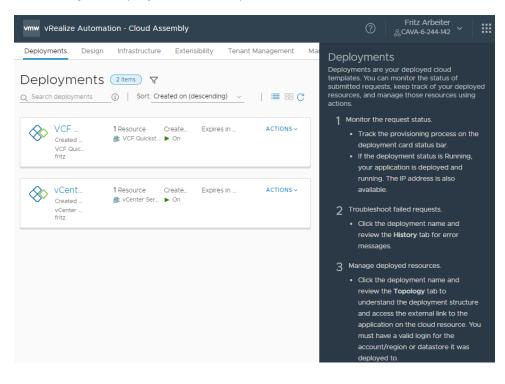

## What else can I do with vRealize Automation Cloud Assembly

5

As a cloud administrator, you use vRealize Automation Cloud Assembly to provide cloud templates to your developers so that they can deploy the templates. To manage your cloud resources, you configure the accounts, the regions, the policies, and the projects. If it suits your organization, you can delegate the cloud template creation to project members, or you can create them yourself.

In addition to the following suggestions, you can assign roles to your users. See Administering vRealize Automation.

| To learn about                                                | See in Using and Managing vRealize Automation Cloud Assembly |
|---------------------------------------------------------------|--------------------------------------------------------------|
| Adding more cloud accounts and integrations.                  | Setting up Cloud Assembly for your organization              |
| Building out your infrastructure.                             | Building your Cloud Assembly resource infrastructure         |
| Using projects effectively.                                   | How Do I Set Up Cloud Assembly Projects                      |
| Infrastructure and template tutorials, starting with vSphere. | vSphere tutorial                                             |
| Building cloud templates.                                     | How Do I Create and Deploy Cloud Assembly cloud templates    |
| Troubleshooting failed deployments.                           | What Can I Do If a Deployment Fails                          |